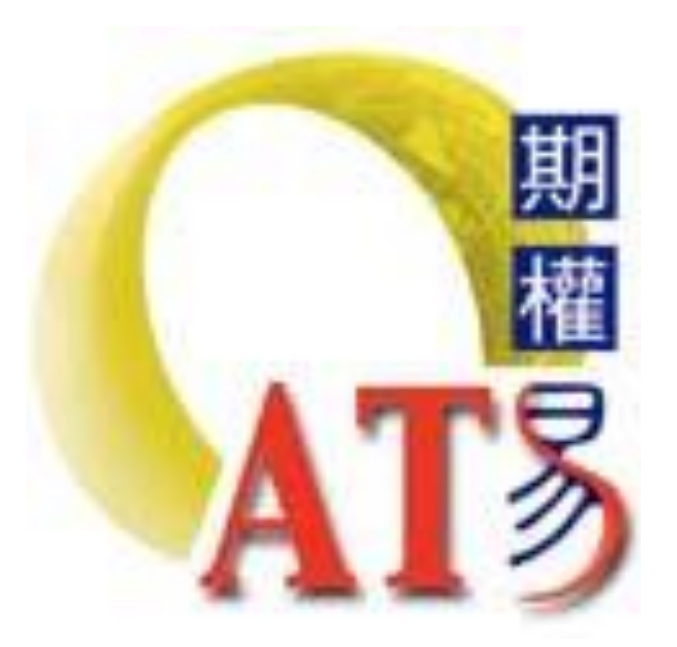

# **Options Advanced Trading System User Guide**

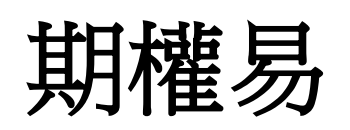

用戶指南 **2021** 年 **5** 月 **31** 日

揮立証券集團 Ľ **Phillip Securities Group** 

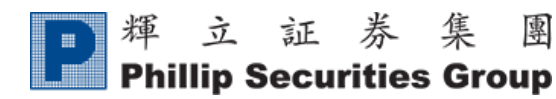

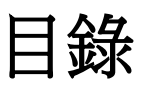

團

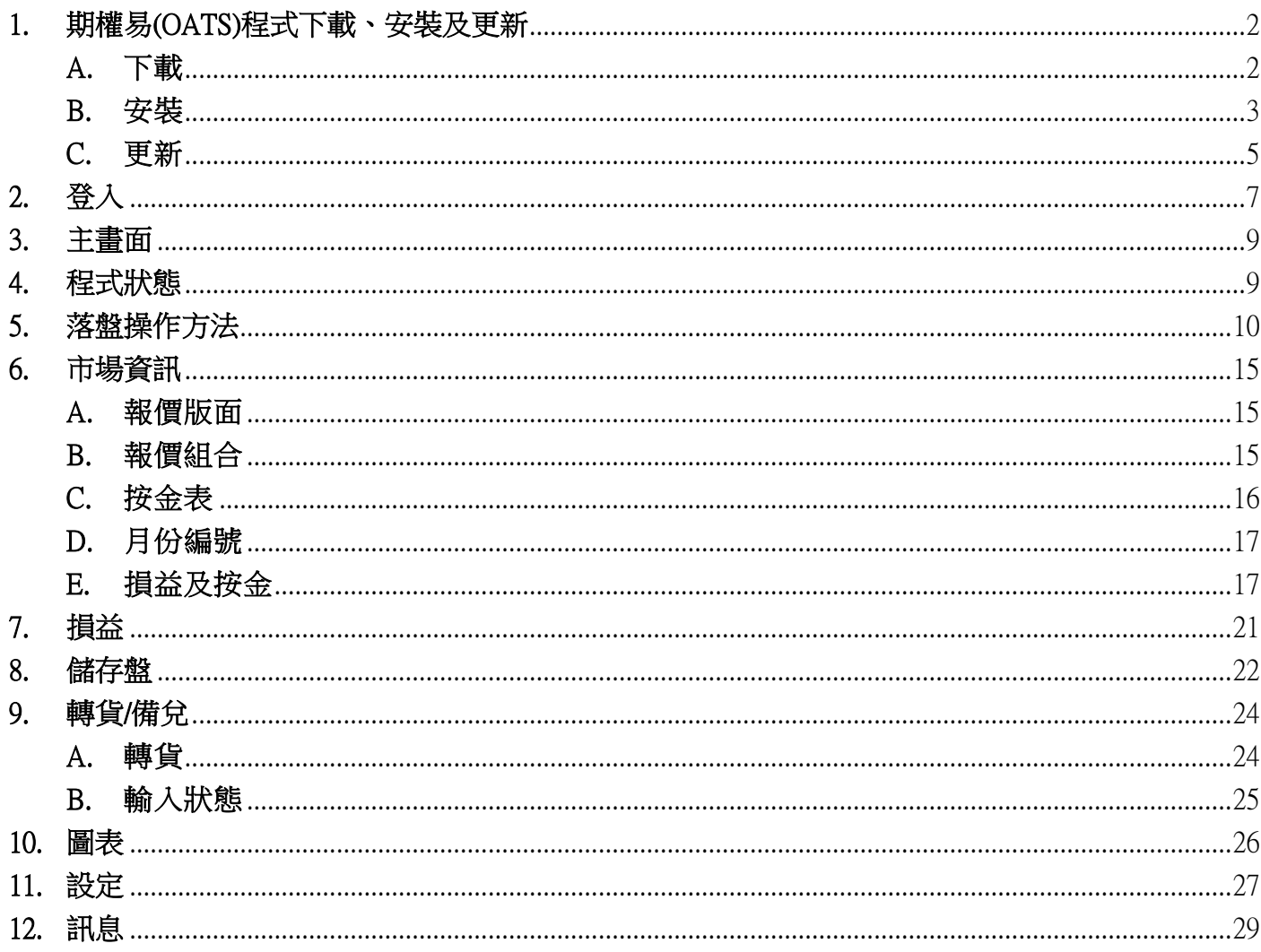

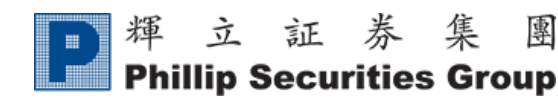

<span id="page-2-0"></span>1. 期權易(OATS)程式下載、安裝及更新

#### <span id="page-2-1"></span>A. 下載

i) 打開互聯網,輸入本公司主網頁: www.poems.com.hk

團

ii) 於【[Phillip Apps](http://www.poems.com.hk/zh-hk/phillip-apps/poems/its/)】點選[【交易平台資訊及下載】](http://www.poems.com.hk/zh-hk/phillip-apps/platforms-download/)

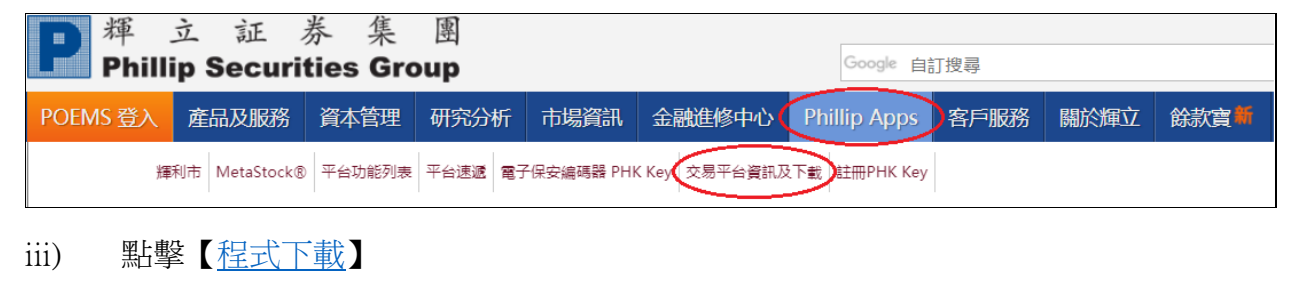

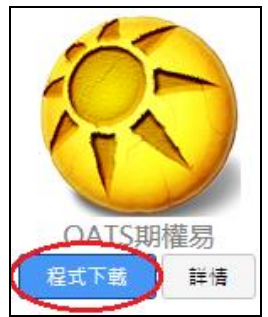

#### iv) 點擊【按此下載 [OATS.NET](http://www.cyberquote.com.hk/cyberquote/OATS_NET/OATS_Installer_Win7.msi) 安裝程式】

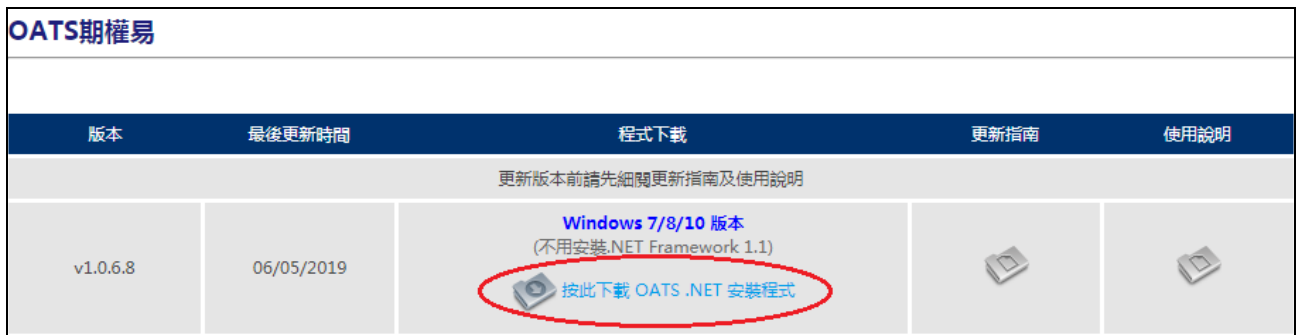

v) 完成下載

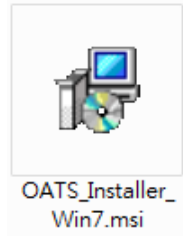

- <span id="page-3-0"></span>B. 安裝
	- i) 打開【OATS\_Installer\_Win7.msi】執行安裝程式;

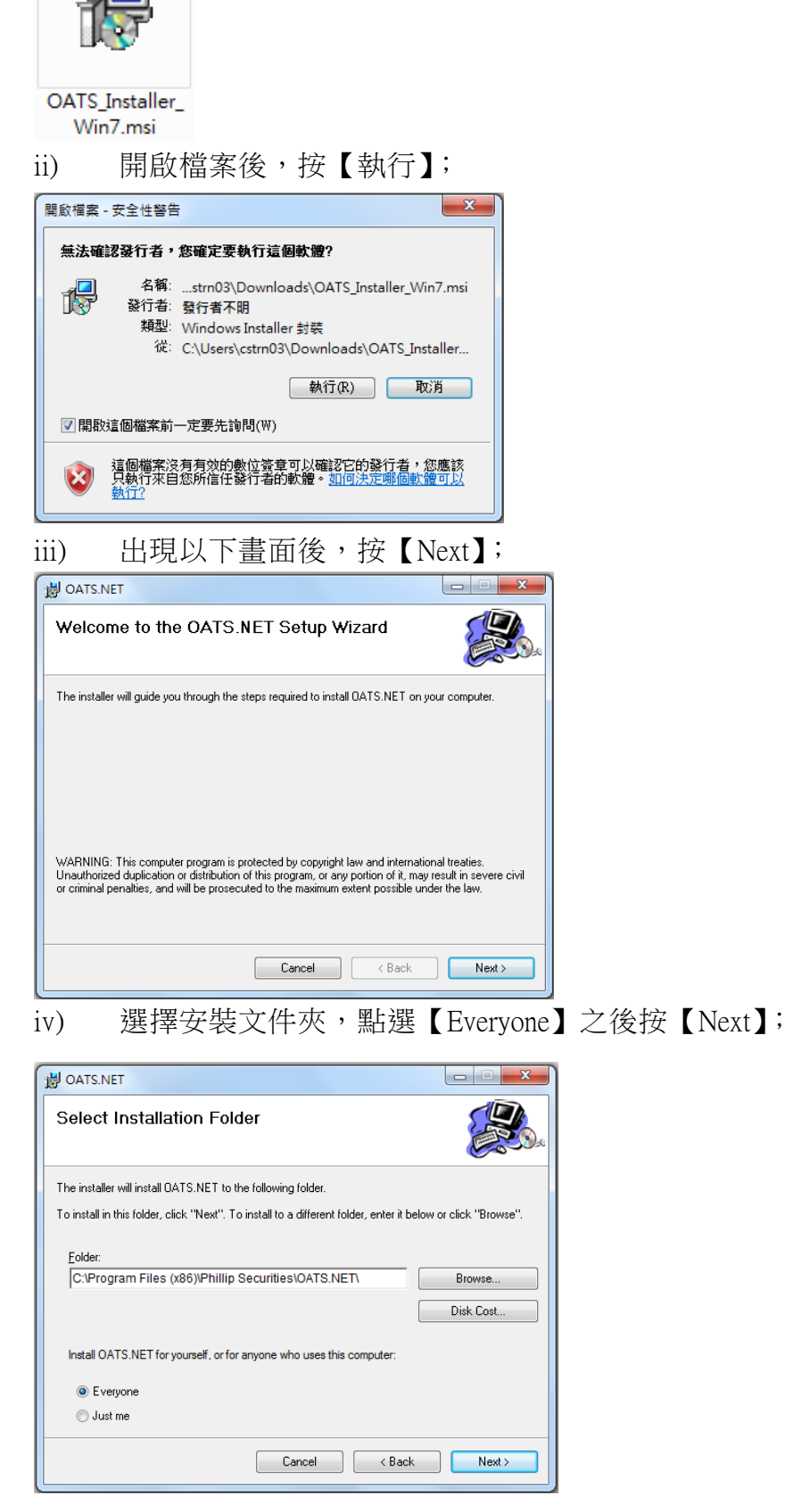

查詢 請致電 (825) 2277 6661〈ATS 電子交易部〉 或 電郵至 ats@phillip.com.hk

#### 輝立証券集 團  $\begin{array}{c} \begin{array}{c} \begin{array}{c} \begin{array}{c} \end{array} \end{array} \end{array} \end{array} \end{array} \end{array}$ **Phillip Securities Group**

### v) 按【Next】;

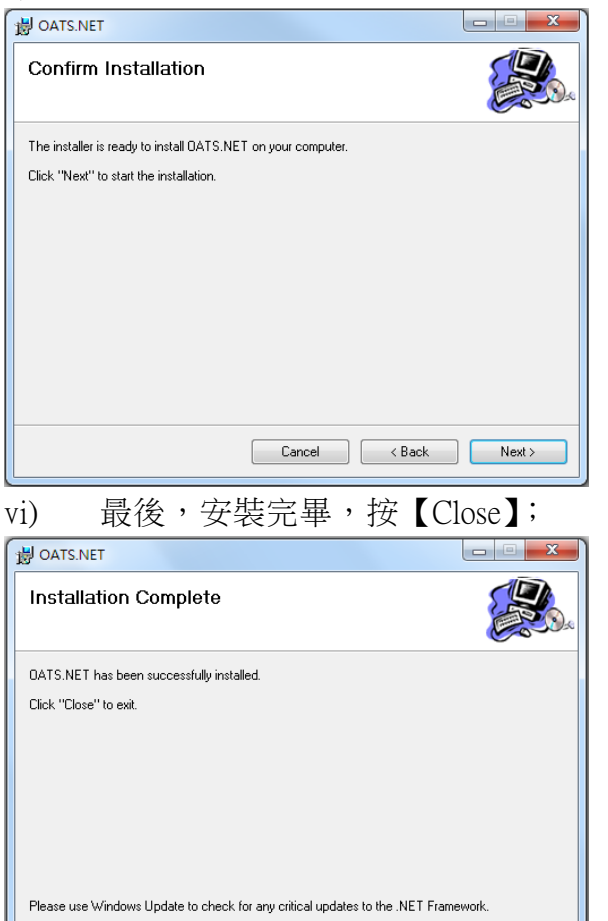

vii) 安裝完成後桌面雙擊 OATS.NET 圖示以啟動程式。

Cancel Cancel Close

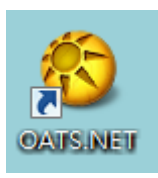

- <span id="page-5-0"></span>C. 更新
	- i) 於桌面點選【電腦】;

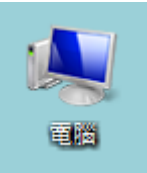

ii) 選擇【本機磁碟(C:)】;

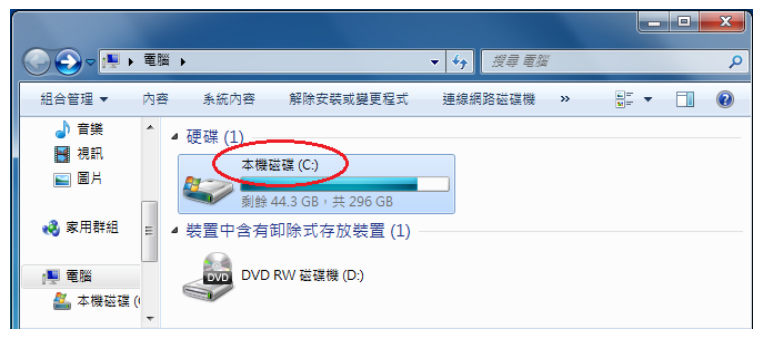

iii) 選擇【Program Files (x86)】;

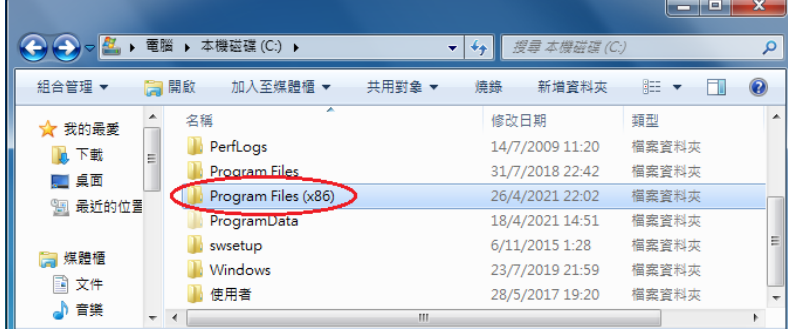

#### iv) 選擇【Phillip Securities】;

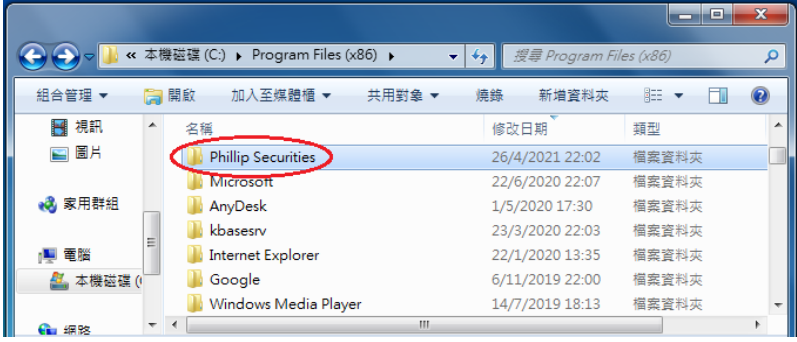

v) 選擇【OATS.NET】;

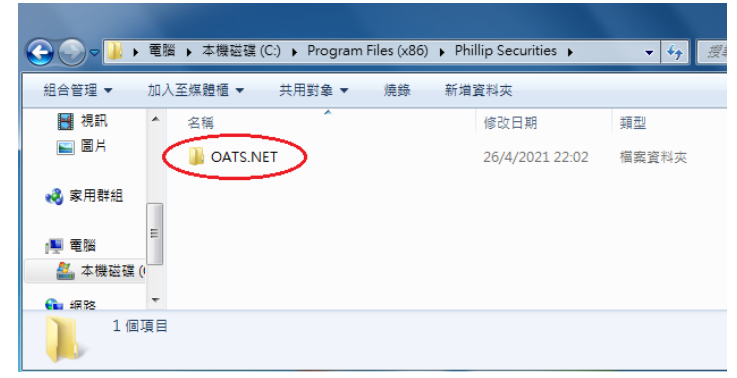

查詢 請致電 (825) 2277 6661〈ATS 電子交易部〉 或 電郵至 ats@phillip.com.hk

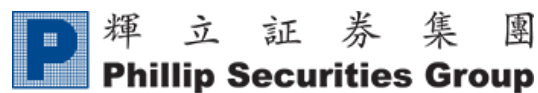

### **Phillip Securities Group**

Ver. 202105

vi) 滑鼠右鍵【OATS\_Launcher.exe】打開選單,選擇【以系統管理員身份執行】;

(C:) ▶ Program Files (x86) ▶ Phillip Securities ▶ OATS.NET ▶

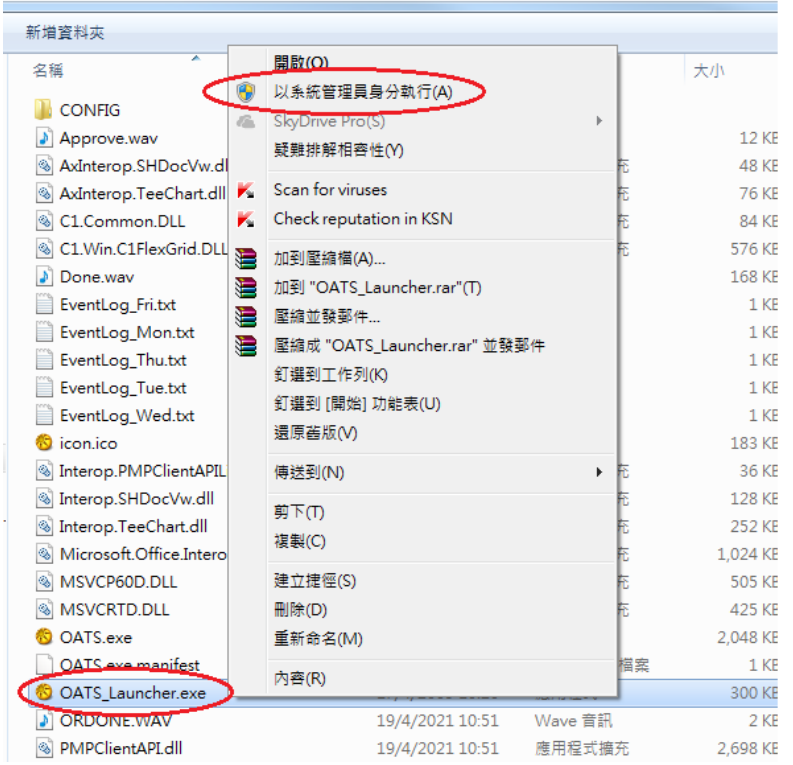

#### vii) 執行後將自動檢查更新,稍等一會,當出現登入視窗後便可重新登入 OATS。

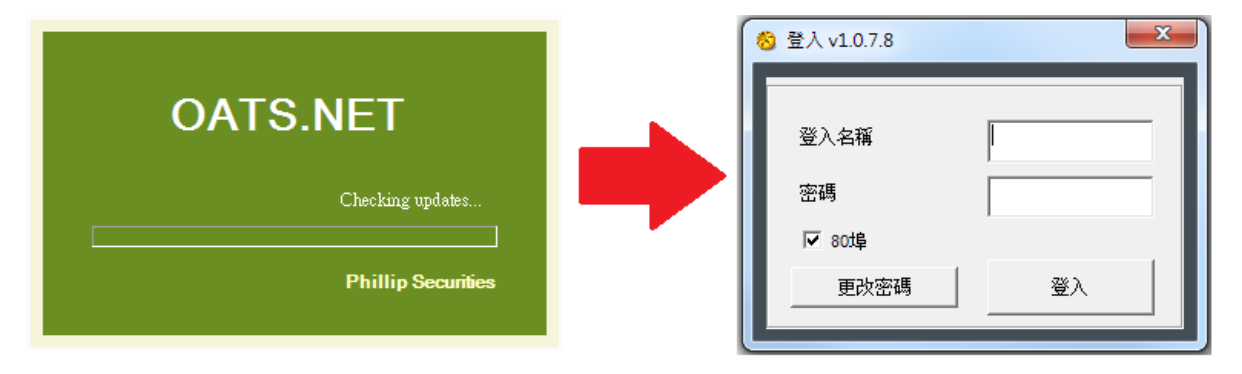

<span id="page-7-0"></span>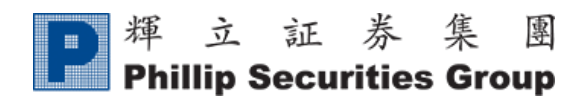

## 2. 登入

A. 於桌面雙點擊按下【OATS.NET】稍等幾秒;

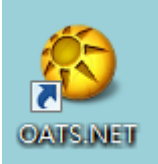

B. 選擇【語言】,按【OK】,將會出現登入版面;

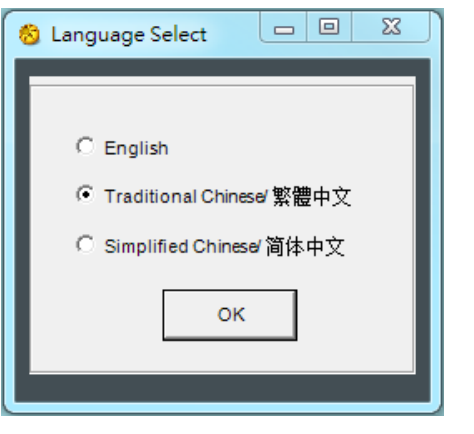

C. 輸入【登入名稱】和【密碼】,按【登入】;

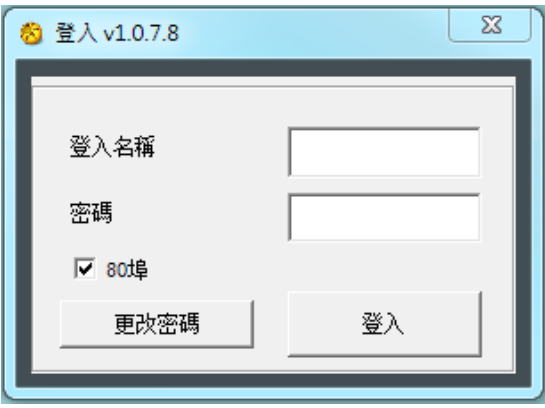

D. 輸入【保安編碼】, 按【確定】; (PHK Key 綁定指南: <http://www.poems.com.hk/zh-hk/phillip-apps/phk-key/introduction/#OATS>)

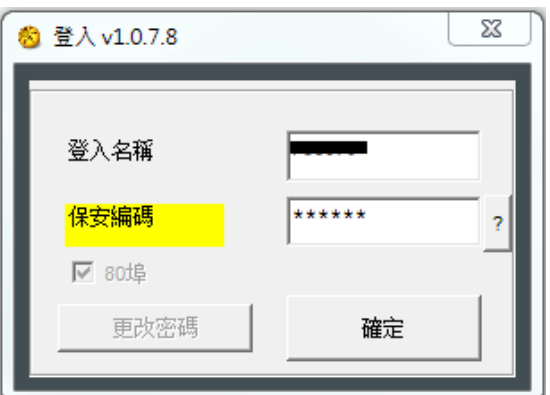

查詢 請致電 (825) 2277 6661〈ATS 電子交易部〉 或 電郵至 ats@phillip.com.hk

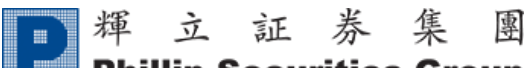

**Phillip Securities Group** 

E. 閱讀風險披露聲明,確認協議書請按【我同意】;

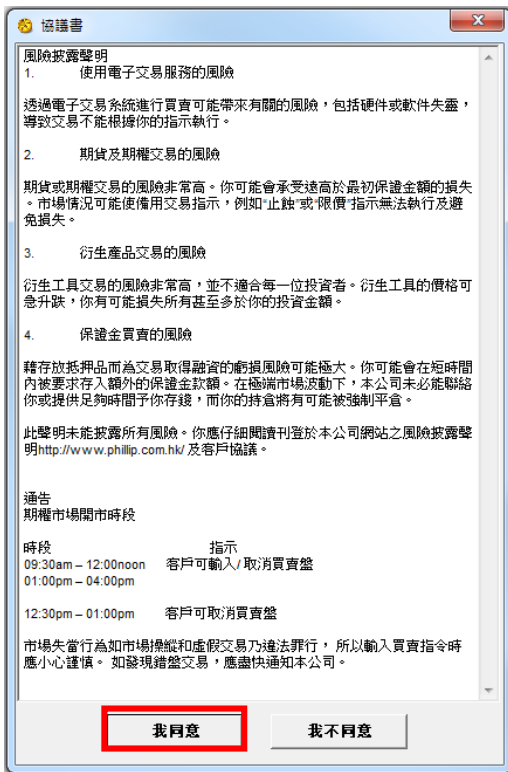

F. 再按【確定】,稍等一會,便會進入期權易的主畫面。

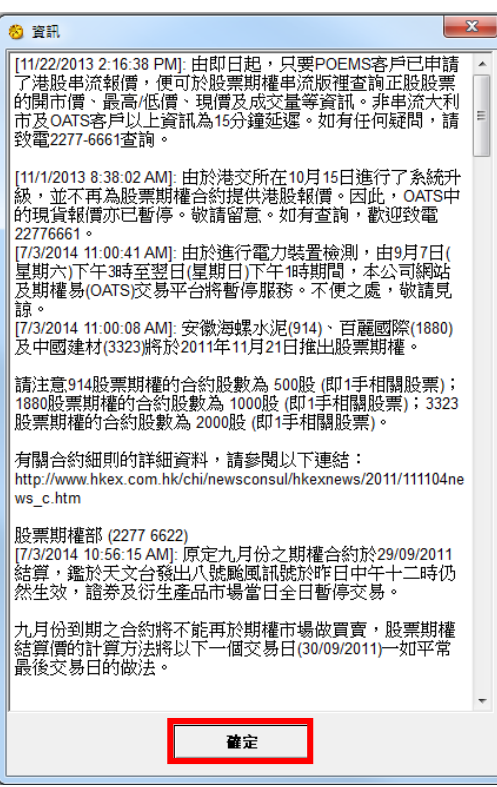

#### \* 此系統不可以多人同時使用 \*

\*\* 請注意:如需要關閉此系統,請按下右上角的"×"。若正在使用此系統時因電腦當機而異常關 閉,則下次啟動此系統時有可能無法登入。屆時請與我們電子交易部聯絡。(電話:2277 6661 ) \*\*

<span id="page-9-0"></span>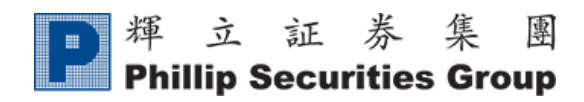

## 3. 主畫面

OATS 主視窗畫面分為 4 個部分:

(A)報價版面 (B)其他功能 (C)下盤窗口 (D)交易狀態

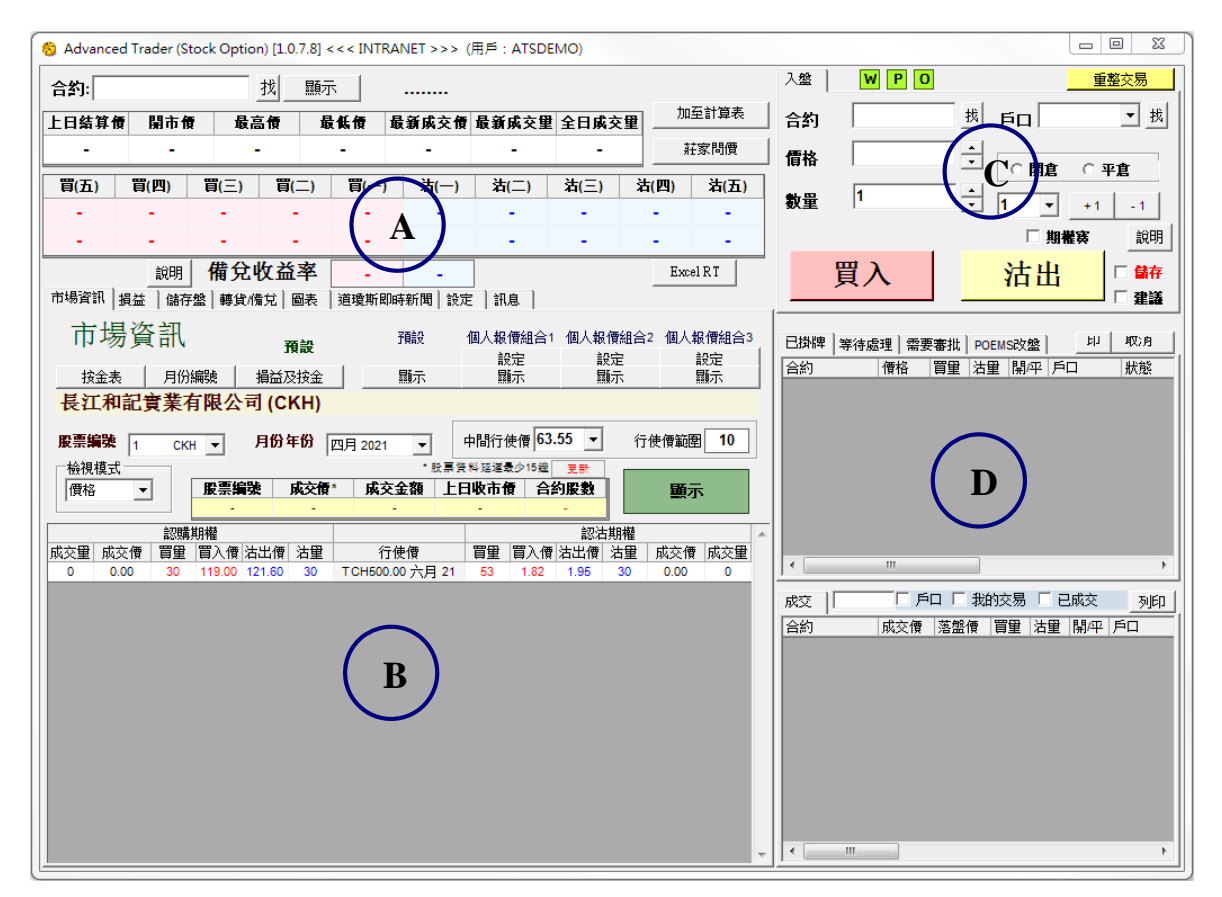

# 4. 程式狀態

在程式的右上角顯示系統連線的三種狀態

<span id="page-9-1"></span>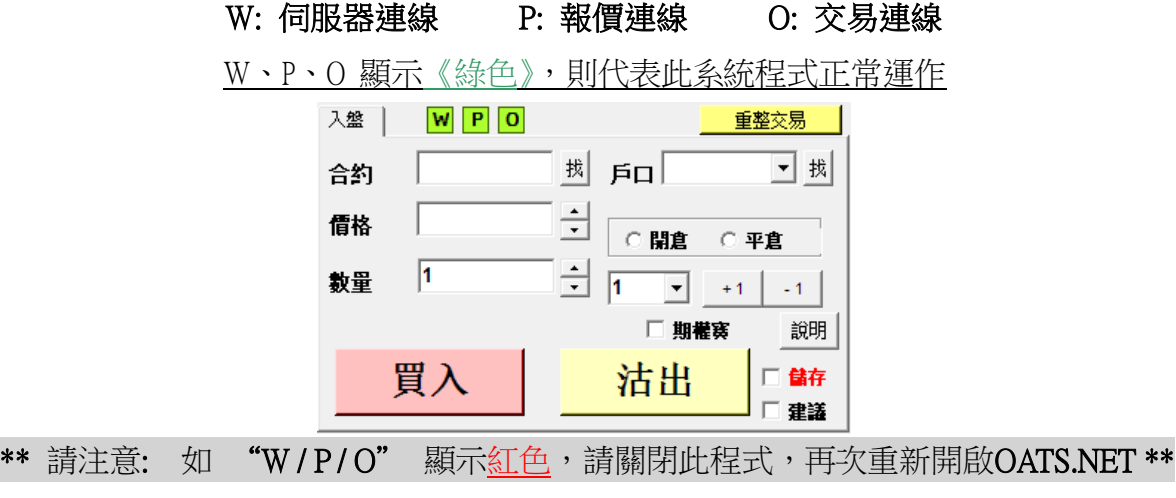

<span id="page-10-0"></span>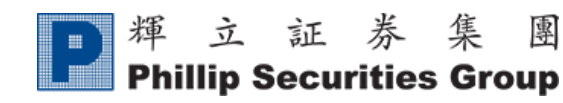

## 5. 落盤操作方法

### A. 選擇合約

按下畫面上的『市場資訊』,先按【股票編號】,選擇心水股票期權,再按【月份及年份】,後按 【顯示】。

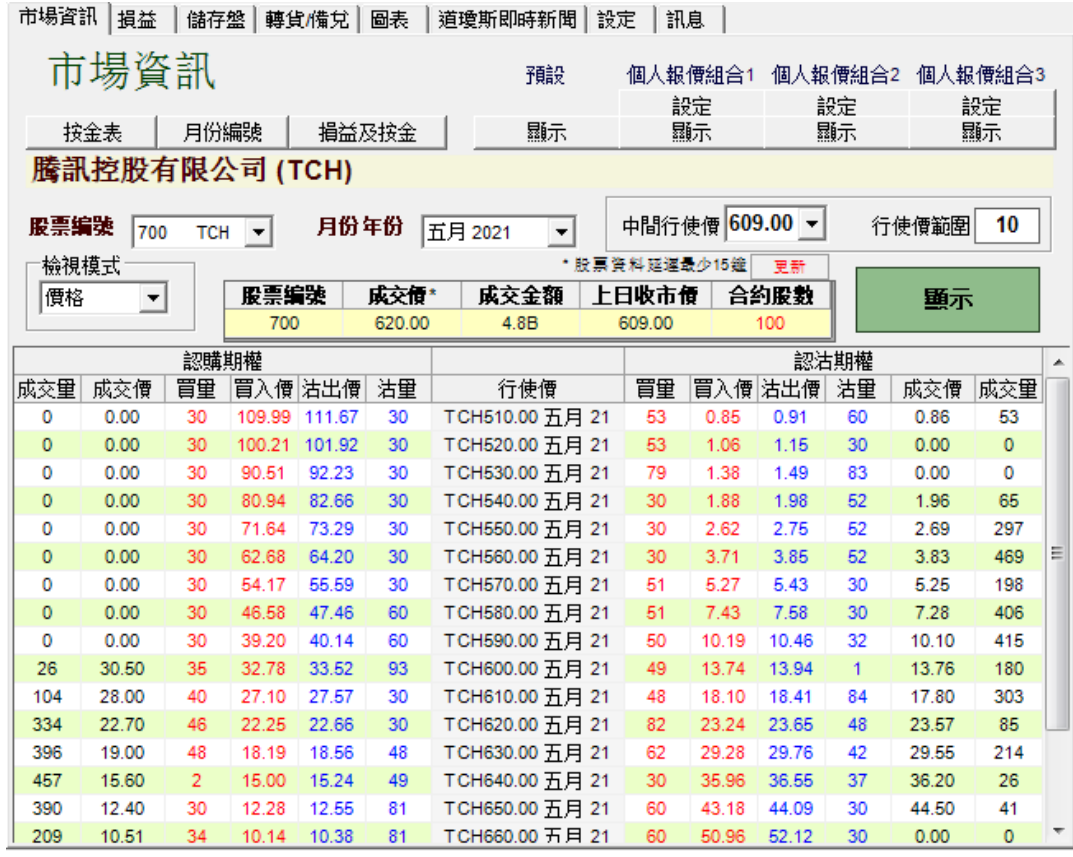

#### B. 檢視報價

可直接於『合約』按【找】搜尋所需的合約,所選擇的合約會於報價欄顯示。假設選擇騰訊控股 有限公司 620.00 認購 四月 2021, 該編號為【TCH620.00D1】, 報價書面如下:

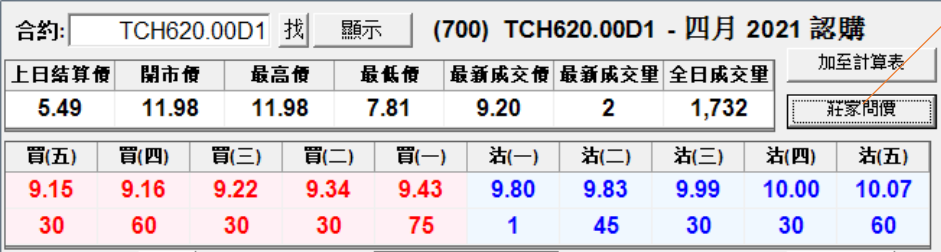

如合約沒有價格顯示, 可按【莊家問價】

#### \*\* 建議:進行期權交易前先點選【莊家問價】,以獲得最佳價格 \*\*

#### 立証券 集 輝 團 **Phillip Securities Group**

### C. 輸入交易指示

將滑鼠指標移至五口報價內的任何一個價中並單擊左鍵,入盤中的合約、價格及數量便會自動填 入下盤窗口。然後輸入戶口號碼,選擇【開倉】或【平倉】,再按【買入】或【沽出】,便可進行 買賣。

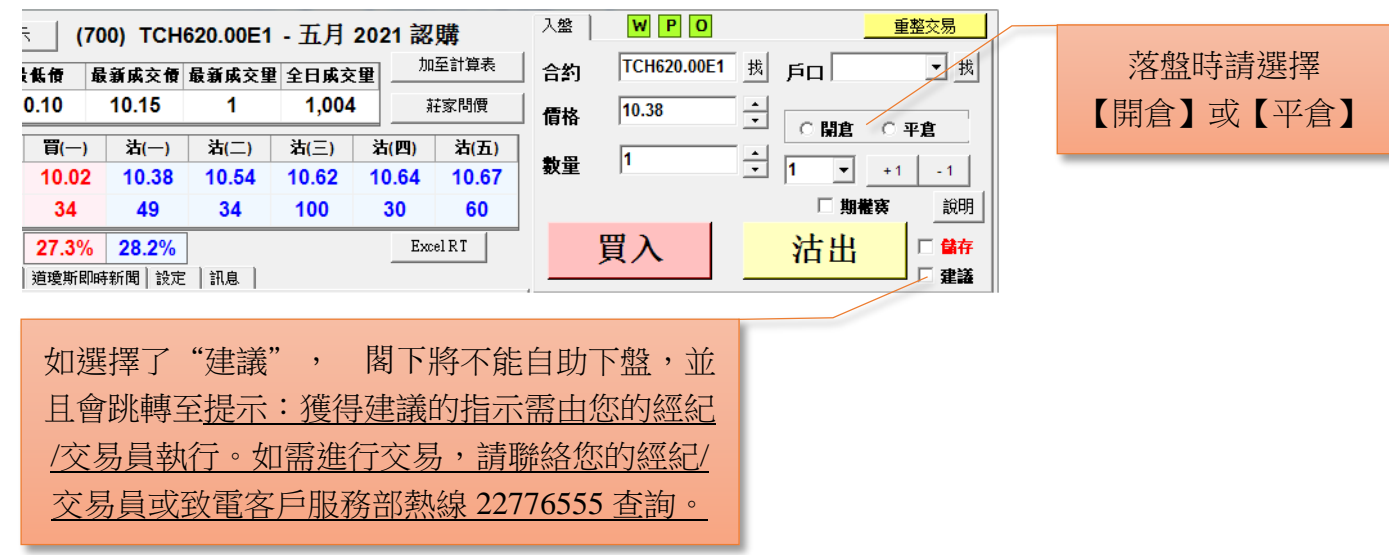

#### D. 落盤核實

當完成輸入戶口號碼和交易內容,並按【買入】或【沽出】,便會出現『落盤核實』畫面,確認 交易信息便可按【確認】來進行落盤。

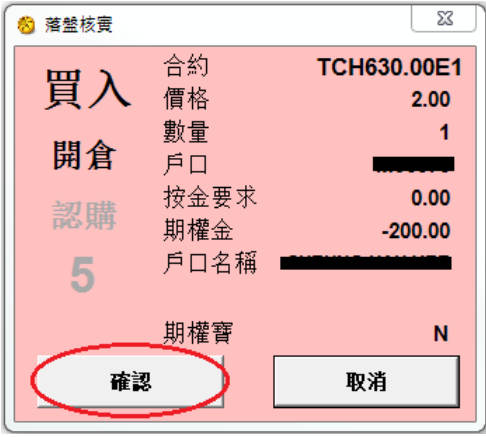

#### E. 重整交易

如閣下所下的盤並未在『已掛牌』或『已成交』中顯示,即電腦可能出現短暫掛機情況,閣下按 右上角的【重整交易】按鈕。

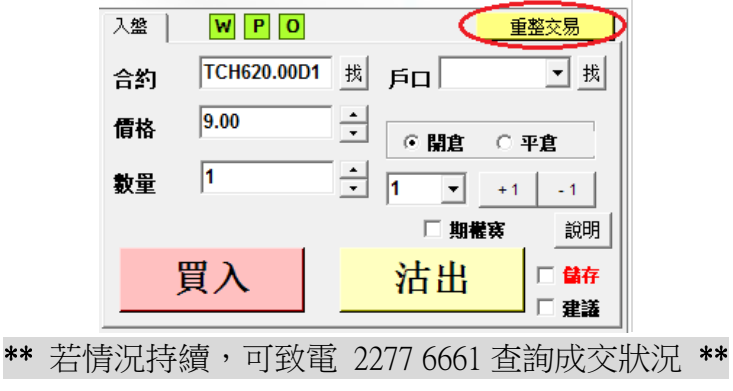

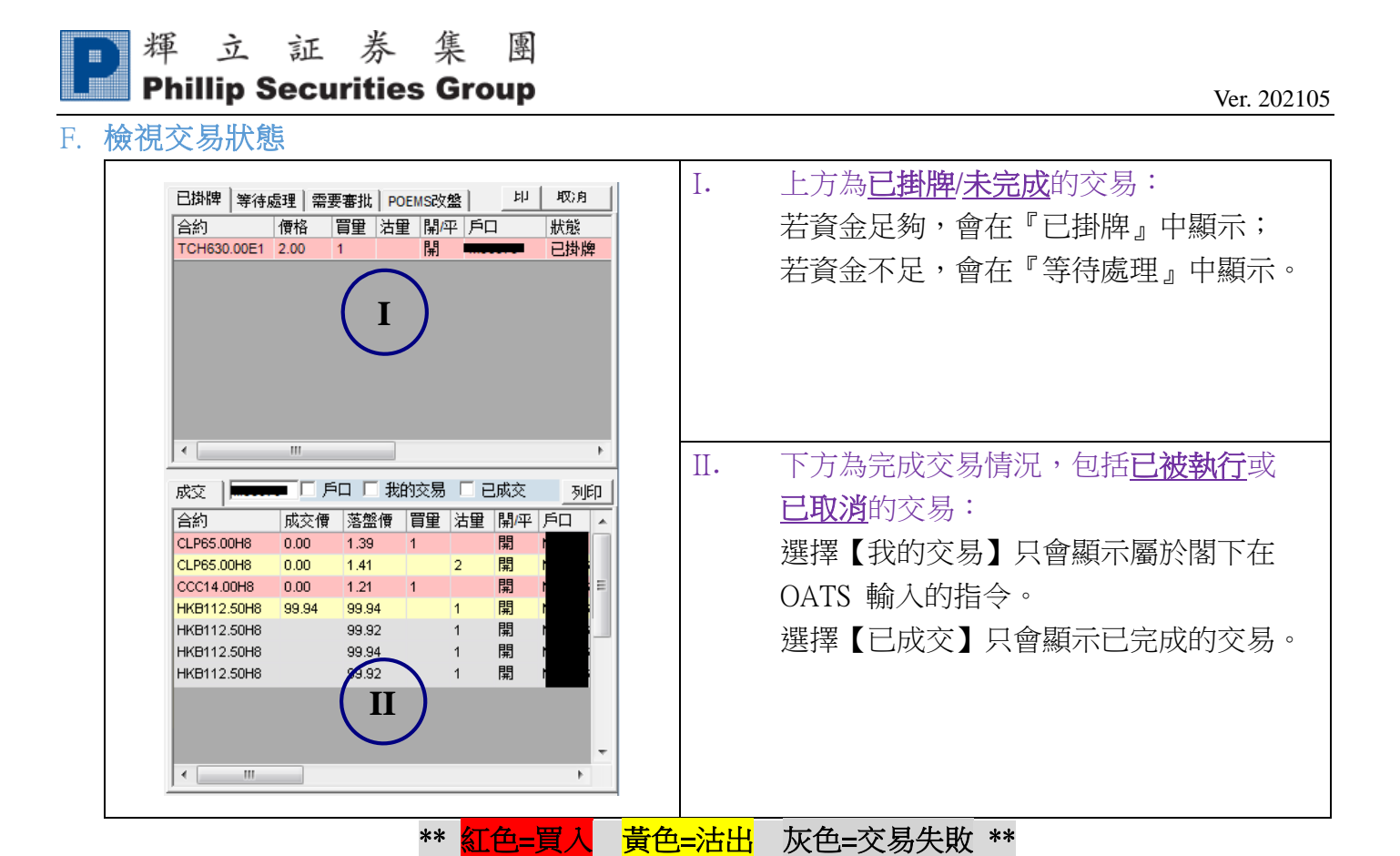

在上方的①中:

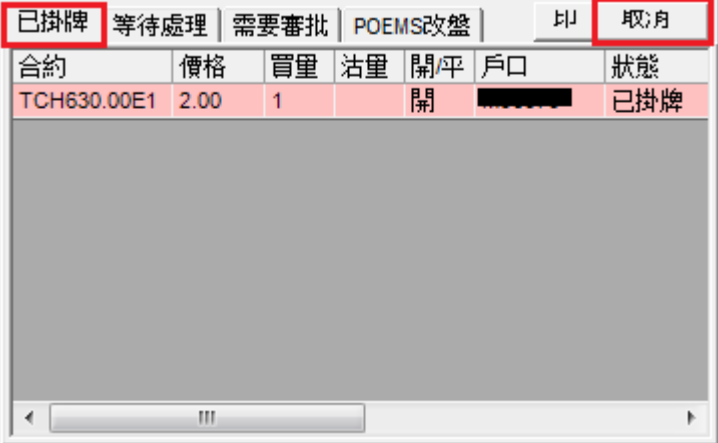

於『已掛牌』的訂單中選取需要取消的交易,並按【取消】,便可取消已掛牌/未完成的交易。

揮立証券集團  $\begin{array}{c} \begin{array}{c} \begin{array}{c} \begin{array}{c} \end{array} \end{array} \end{array} \end{array} \end{array}$ **Phillip Securities Group** 

### G. 更改/取消買賣盤

如於『已掛牌』的交易按兩下,則會出現下方的視窗,可以執行更改或取消該交易。 在這窗口中可以更改下單價格及數量,但落單數量則只可以減少而不可以增加。 更改後,按【更改】來確認,亦可按【移除】取消下單或按【×】取消更改。

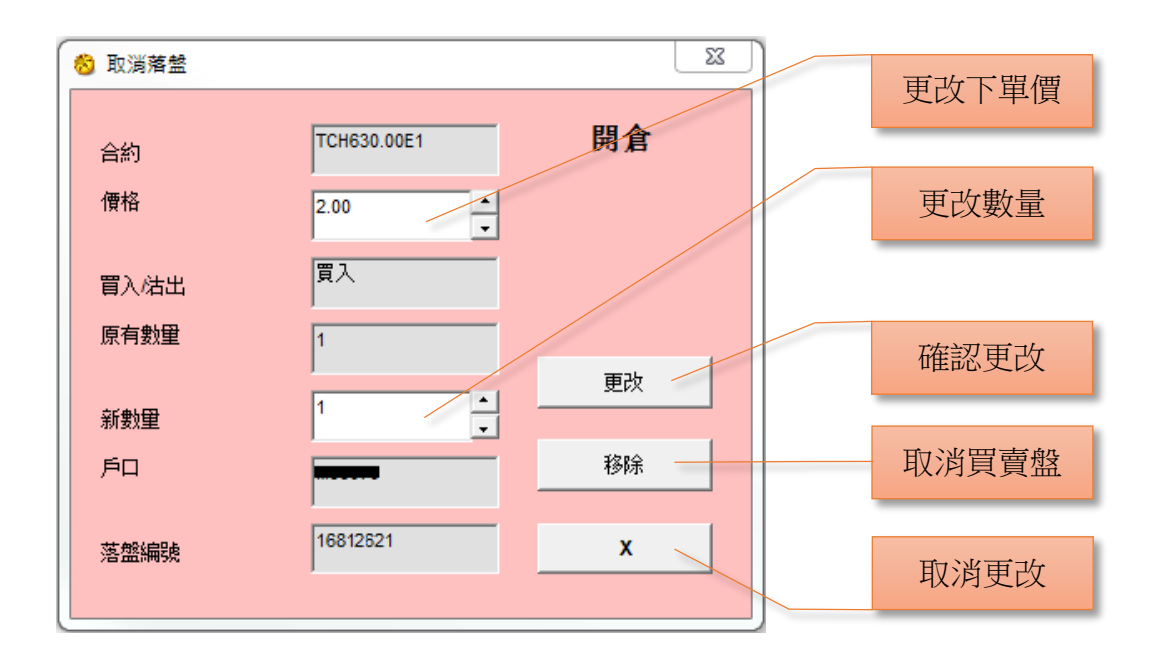

### H. 儲存交易記錄(『列印』鍵的使用)

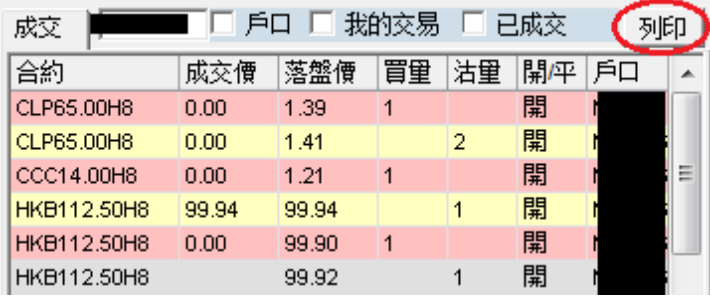

#### i) 如要輸出交易記錄檔案,可按【列印】及【確定】。

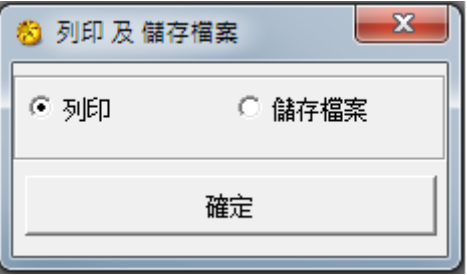

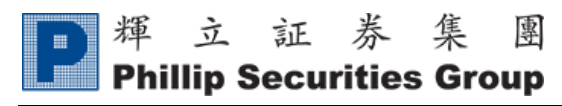

ii) 如儲存在電腦硬體,可按【儲存檔案】及【確定】,然後更改檔名及按【儲存】。

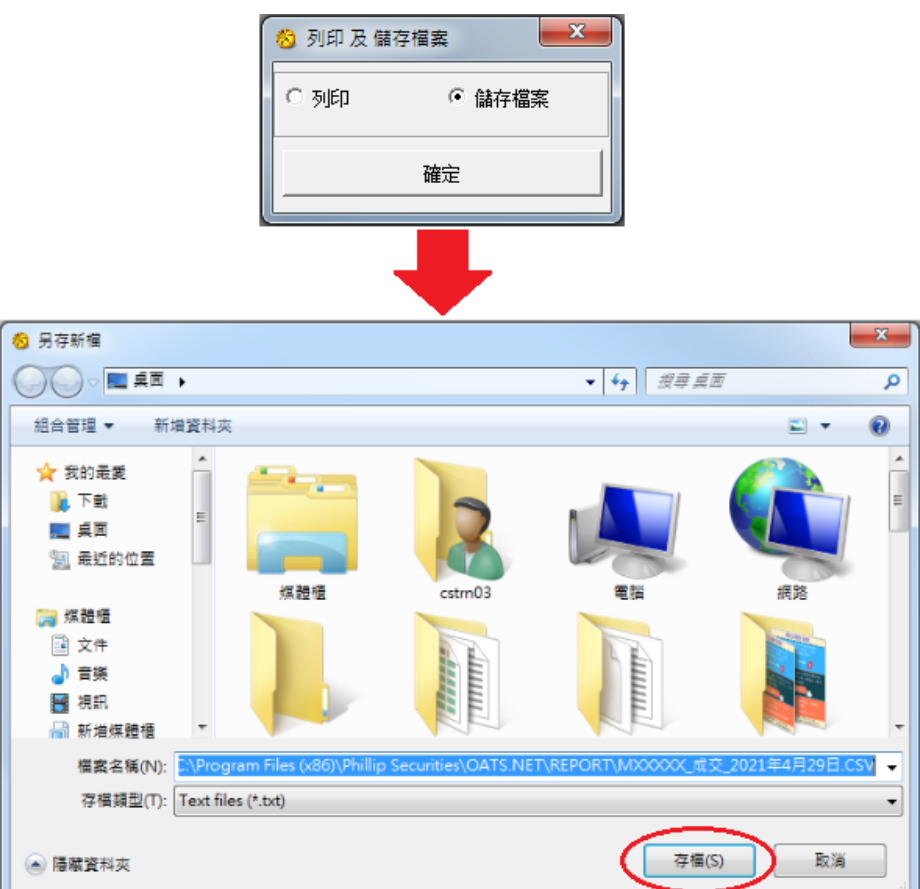

若儲存在電腦硬體,可從:電腦中『我的文件』尋找記錄。檔案可以用 Microsoft Excel 開啟作 日後分析之用。

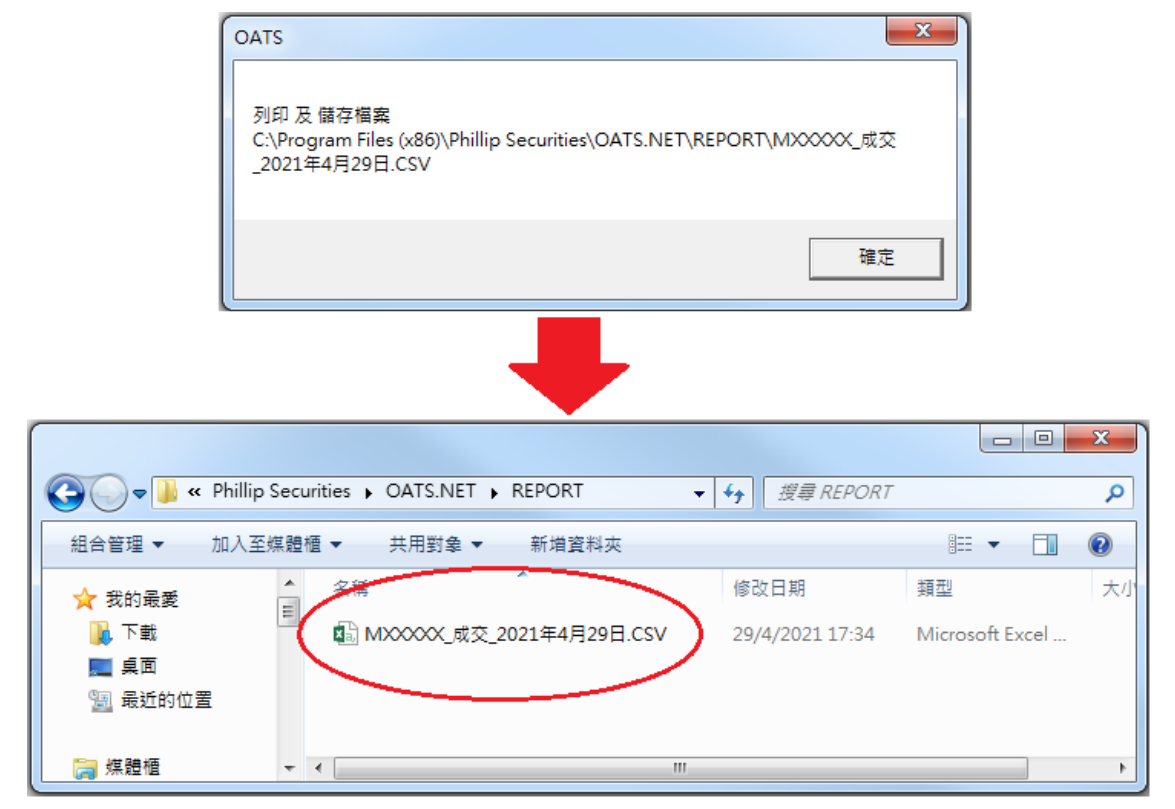

<span id="page-15-0"></span>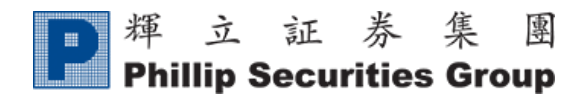

6. 市場資訊

### <span id="page-15-1"></span>A. 報價版面

按下畫面上的『市場資訊』,並選擇【股票編號】,【月份及年份】,再按【顯示】,便會顯示 閣 下的心水股票期權報價。

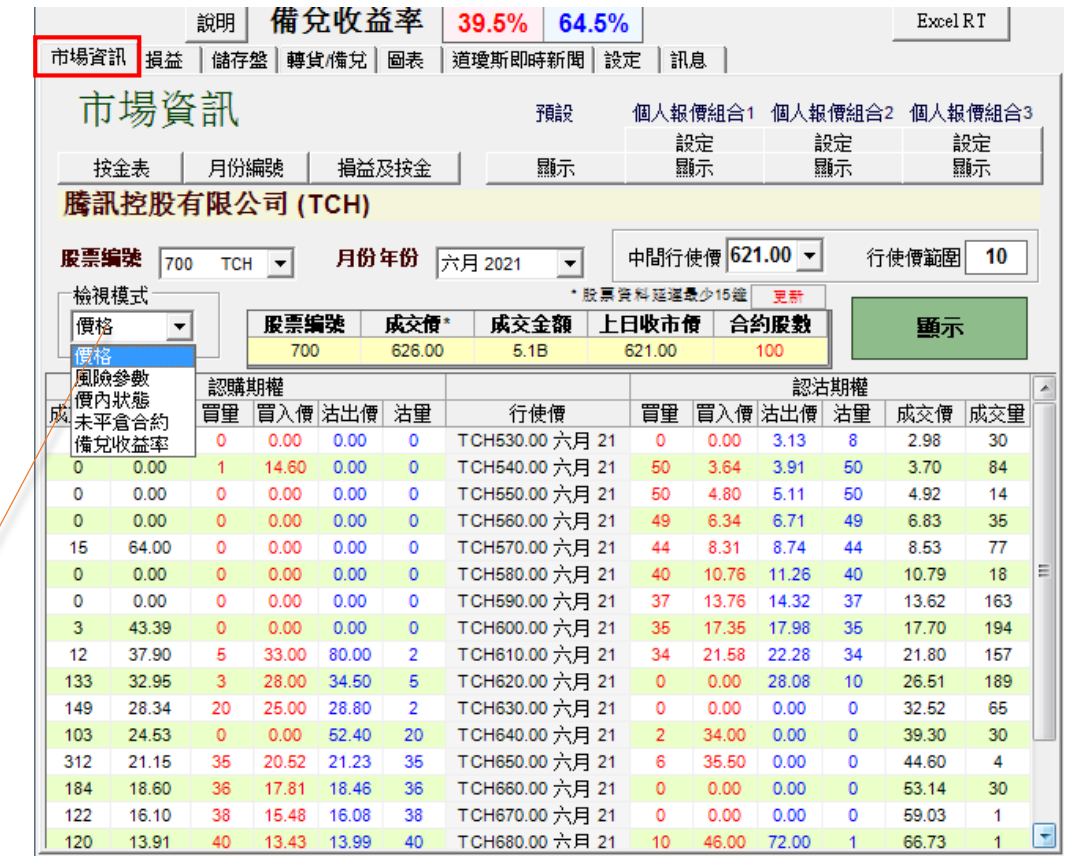

#### 選擇版面:

- 1. 價格:顯示成交價及成交量
- 2. 風險參數:顯示 delta 及引申波幅數值
- 3. 價內狀態:著色部分為價內期權合約
- 4. 未平倉合約:顯示各價格未平倉合約數量
- 5. 備兌收益率:以沽出期權所收取的期權金除以 該合約所需的接貨本金的年利率回報

#### <span id="page-15-2"></span>B. 報價組合

在『市場資訊』右方的個人報價組合,按【設定】便可進入報價組合設定版面。

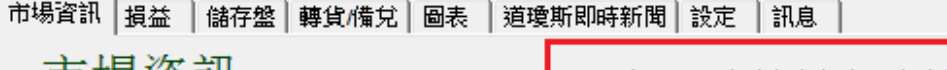

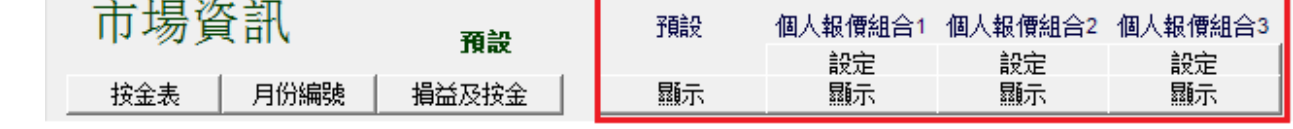

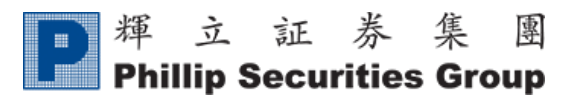

報價組合設定:

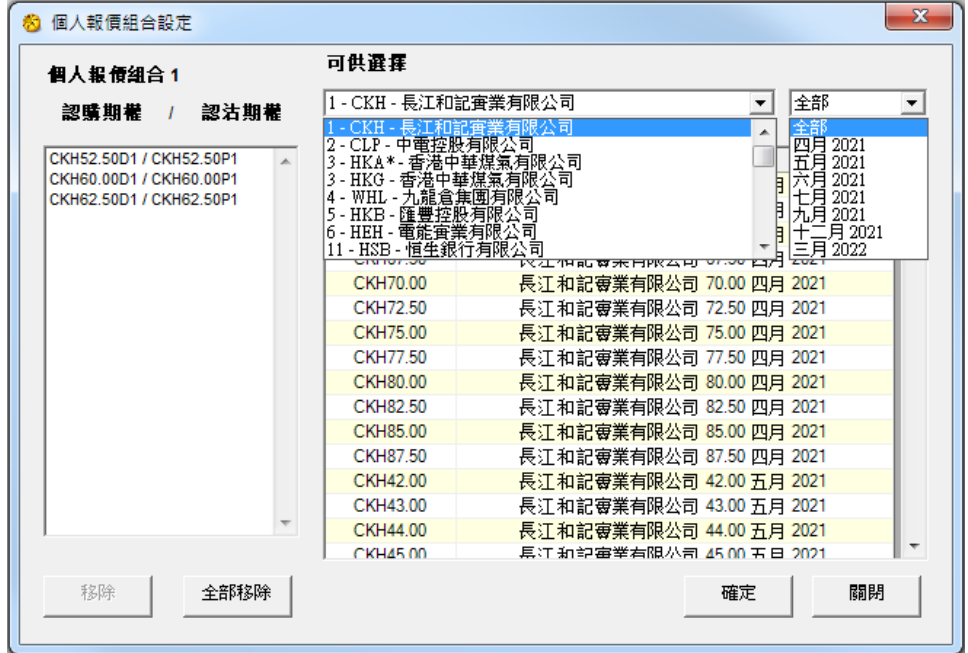

選擇心水股票期權,使用滑鼠『左』鍵按一下,並按【確定】及【關閉】。

如想更改報價的股票期權組合,可於左方按該期權一下,再按【移除】便可,如想重新設定組合 內的選擇,可按【全部移除】,完成設定後可按【關閉】。

\*\* 期權易可提供 3 個「個人報價組合」,而每個組合均可容納 30 個選擇 \*\*

#### <span id="page-16-0"></span>C. 按金表

在『市場資訊』打開【按金表】,選擇【股票期權】【月份/年份】【認購/認沽】及【合約數量】便 可杳詢按金:

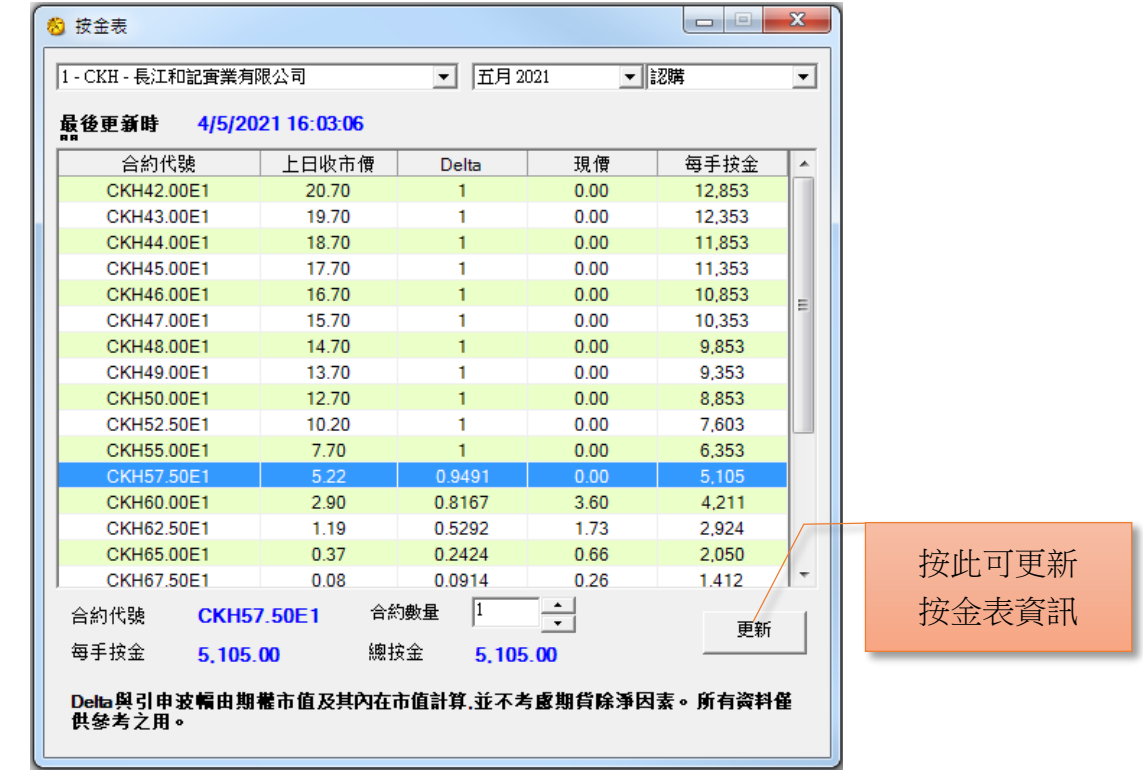

輝立証券集團

**Phillip Securities Group** 

### <span id="page-17-0"></span>D. 月份編號

 $\mathbb H^+$ 

在『市場資訊』,選擇【月份編號】,可供 閣下參考:

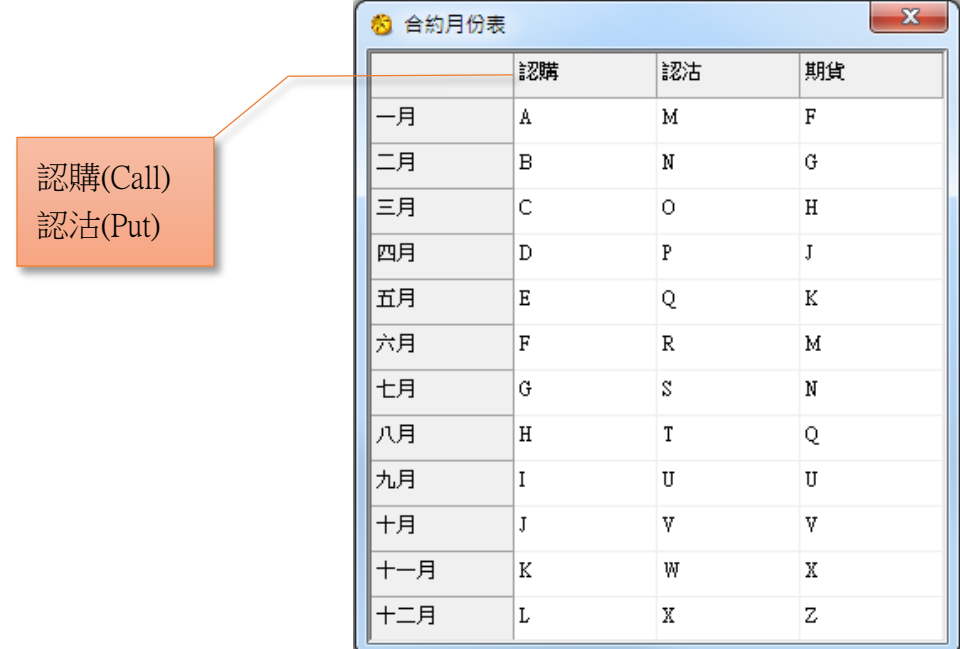

### <span id="page-17-1"></span>E. 損益及按金

i) 選擇心水股票期權合約,然後按【加至計算表】。

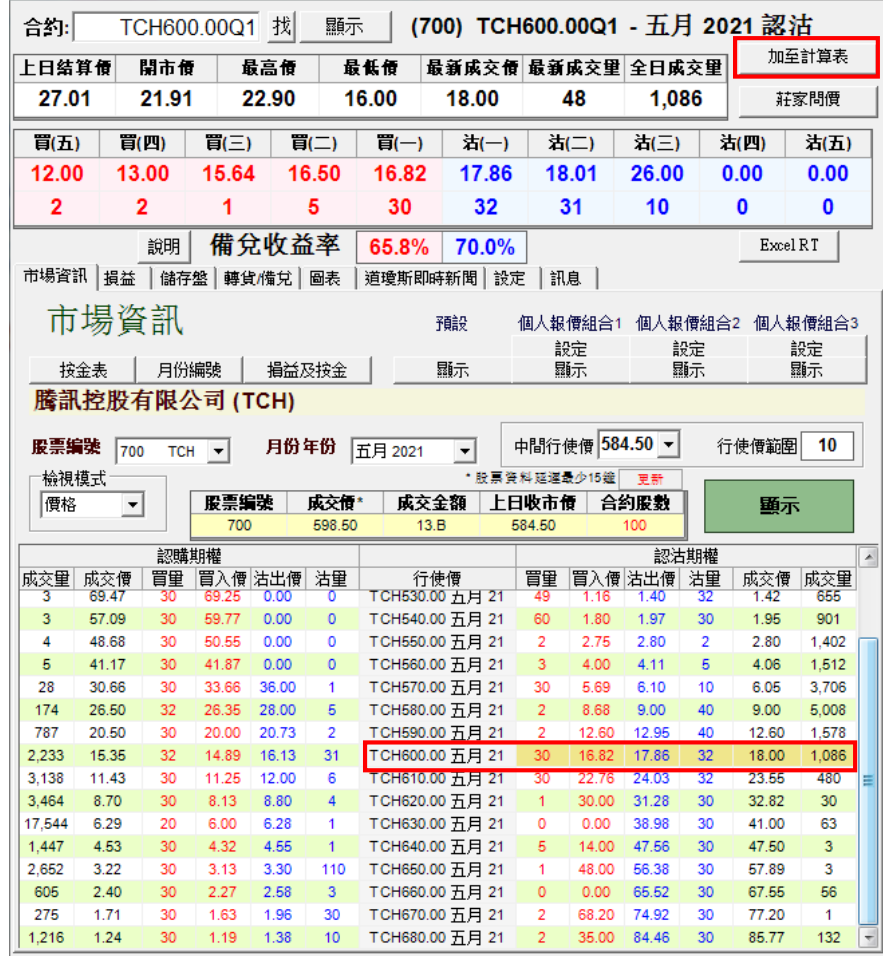

輝立証券集 團  $\blacksquare$ **Phillip Securities Group** 

ii) 按金計算

進入【損益圖表及按金計算】版面按一下已選取之合約將資料加入【更改合約】一欄內,再輸入 合約數量等資料,按一下【更改】以更改合約內容。選擇是否對沖戶口,然後按【按金計算】, 右下角將會顯示已輸入合約張數的總按金要求。

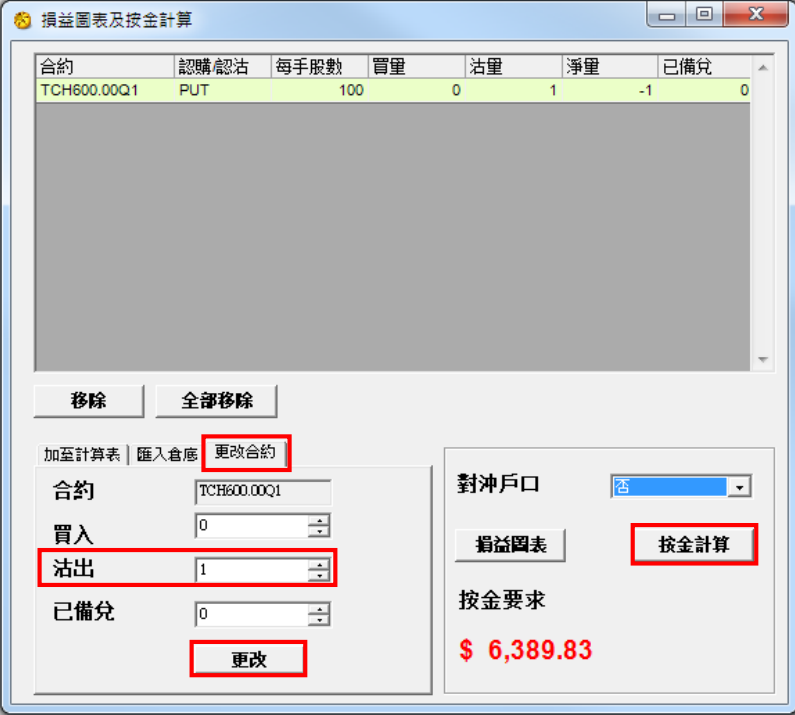

iii) 加入更多合約或移除合約

於【加入計算機】一欄,按【找】找出合約,選擇 買入 / 沽出 及 數量,然後按【加入】,便 可加入更多合約。

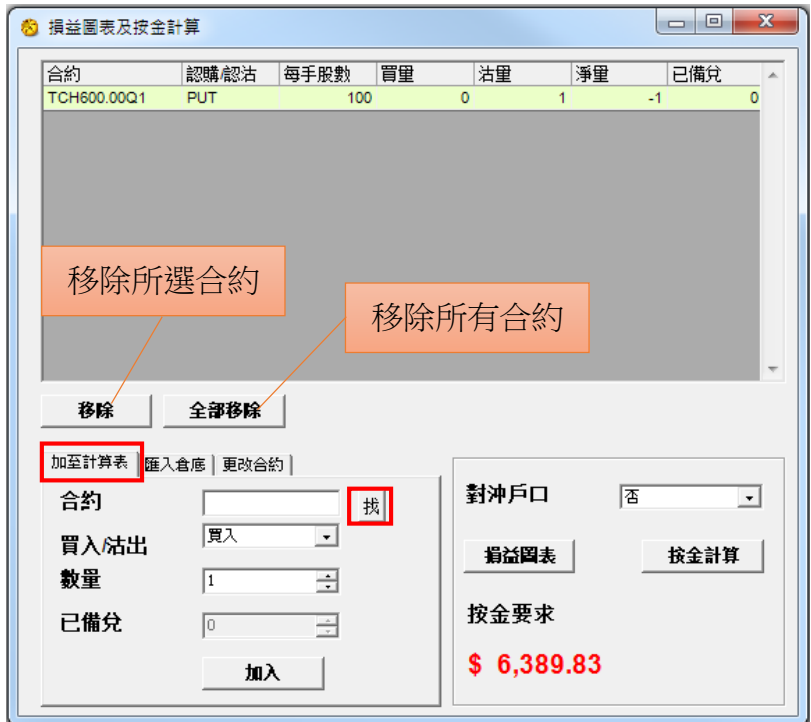

輝立証券集團

**Phillip Securities Group** 

iv) 匯入倉底

 $\blacksquare$ 

接一下【匯入倉底】,輸入或查找戶口號碼,選取股票編號,然後按【匯入】。

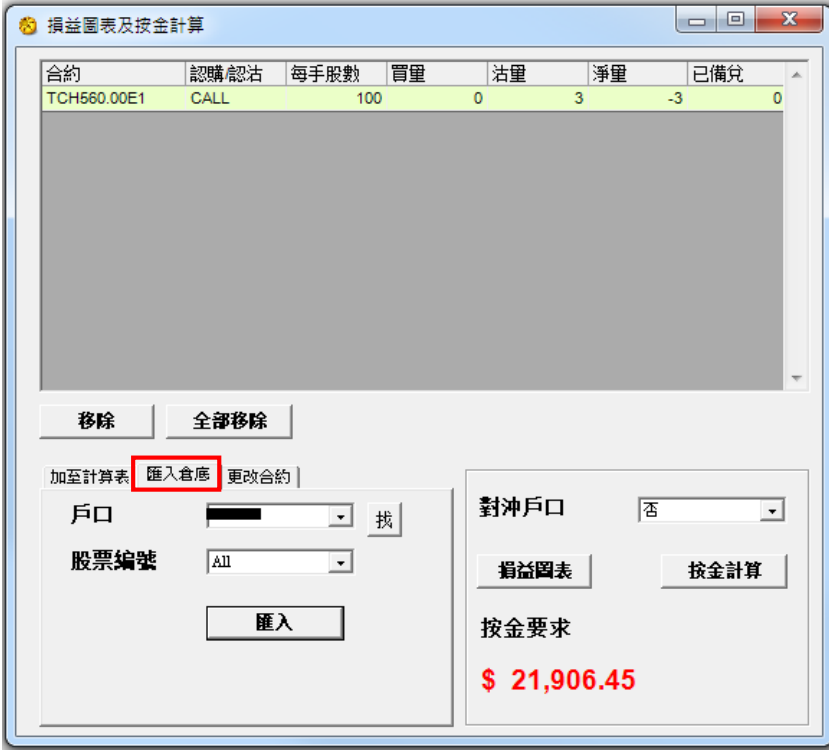

v) 損益圖表

將所需合約加到按金計算機後,按【損益圖表】便能以圖表顯示期權組合的收益情況,資料包括 即時賺蝕、打和點、到期賺蝕等。

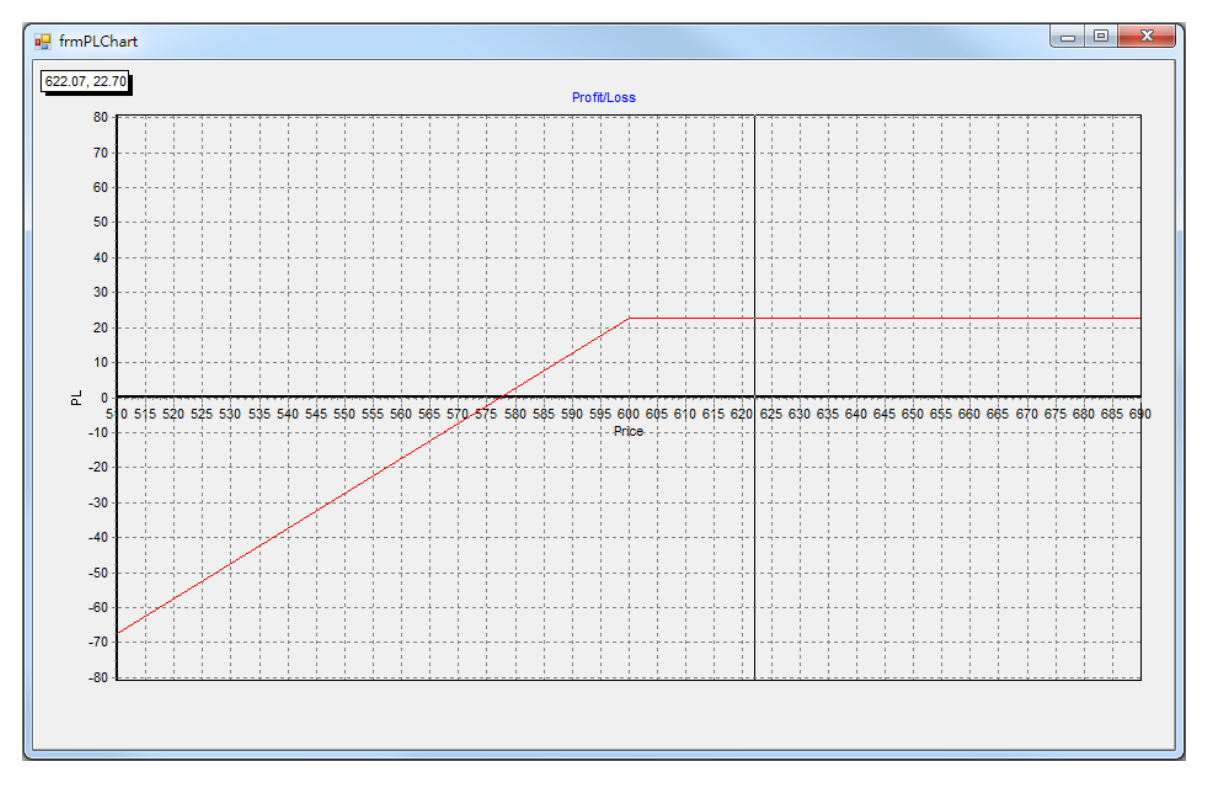

立証券集 團 輝  $\begin{array}{c} \begin{array}{c} \begin{array}{c} \begin{array}{c} \end{array} \end{array} \end{array} \end{array} \end{array} \end{array}$ **Phillip Securities Group** 

vi) 對沖戶口

在加入對沖期權組合之後,在【對沖户口】選擇【是】,並按【按金計算】,按金要求會相應減 少。

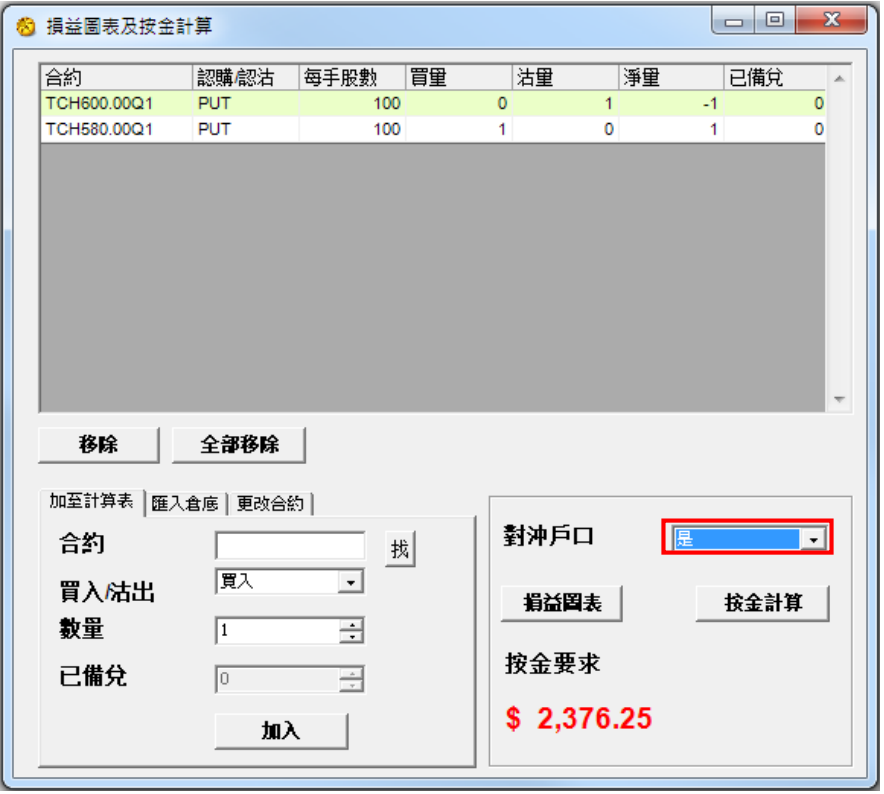

<span id="page-21-0"></span>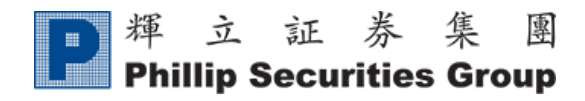

7. 損益

按『損益』,便會出現如下畫面:

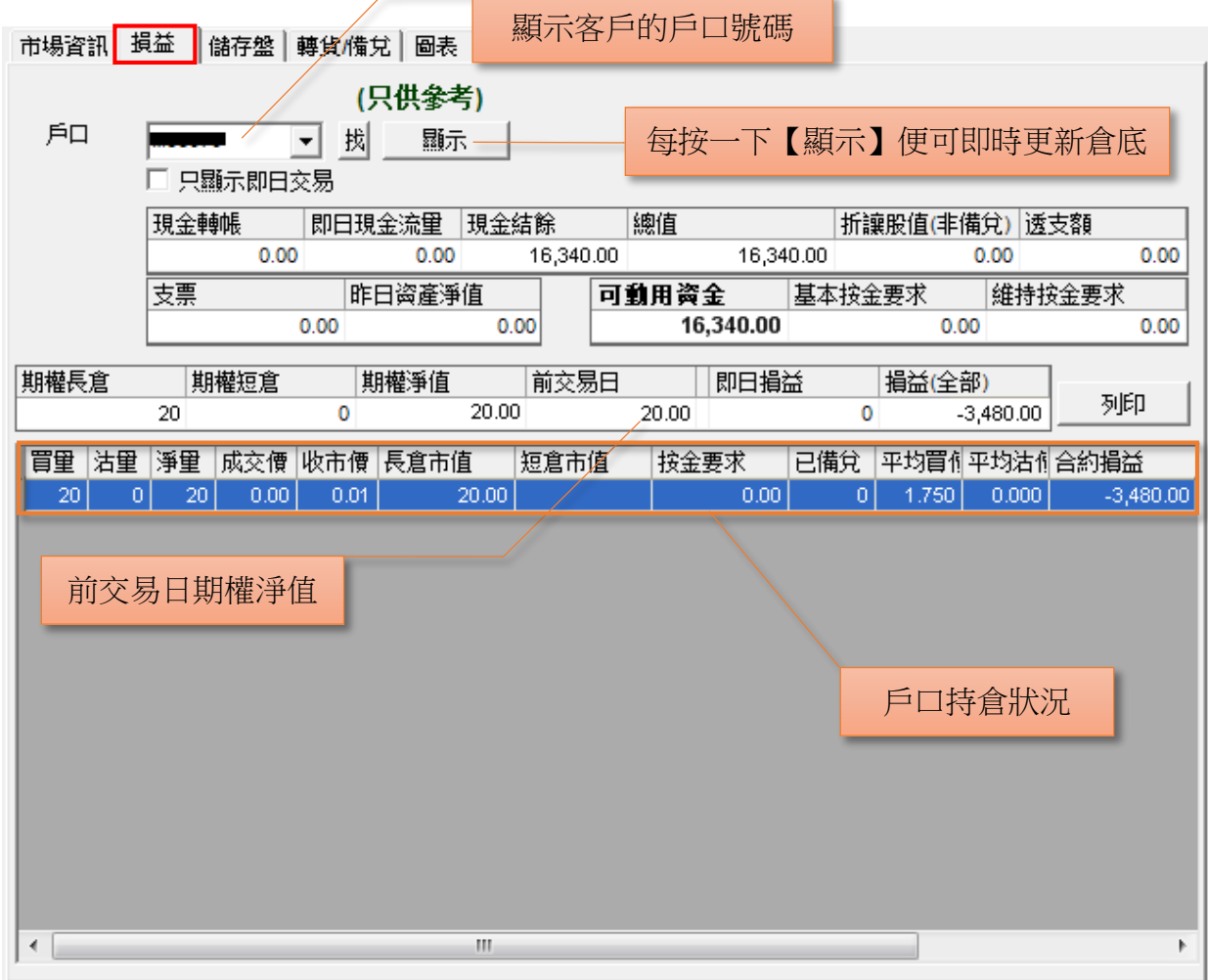

### 期權長倉 及 期權短倉:只顯示即日情況

即日損益:(今日平倉價格–昨日結算價)× 合約數量 × 合約股數 損益(全部):期權淨值–前交易日 + 即日現金流量

<span id="page-22-0"></span>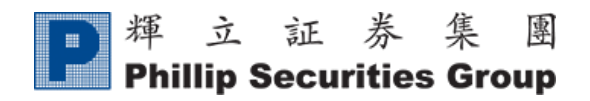

## 8. 儲存盤

A. 如想為賬戶將來買入一張合約,可在儲存盤執行此動作。 先輸入合約、戶口、價格、開倉或平倉及數量,並選擇【儲存】,再按【買入】或【沽出】指示 下單。

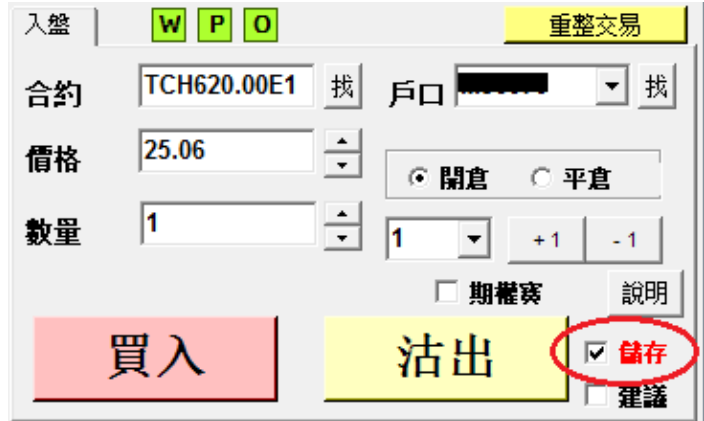

B. 儲存下單指示後,儲存盤列表將會出現 閣下已儲存的下單指令。 使用滑鼠在合約上左鍵按一下,並按【更改】、【移除】或【發送】作進一步指示。

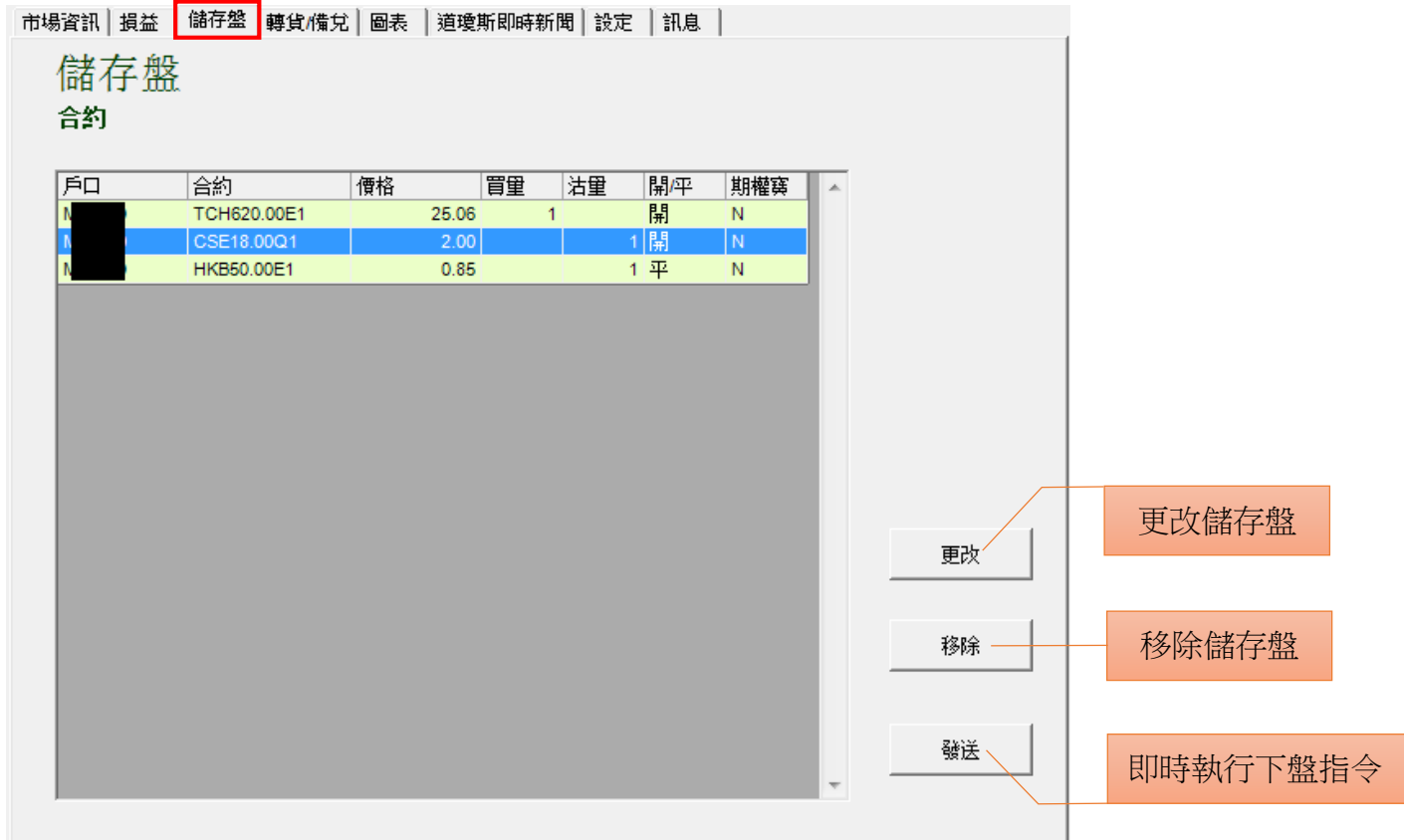

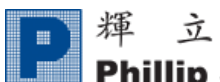

輝立証券集團 **Phillip Securities Group** 

Ver. 202105

C. 按【更改】後會出現此畫面,可於該窗口更改儲存盤的指令,再按【更改】。

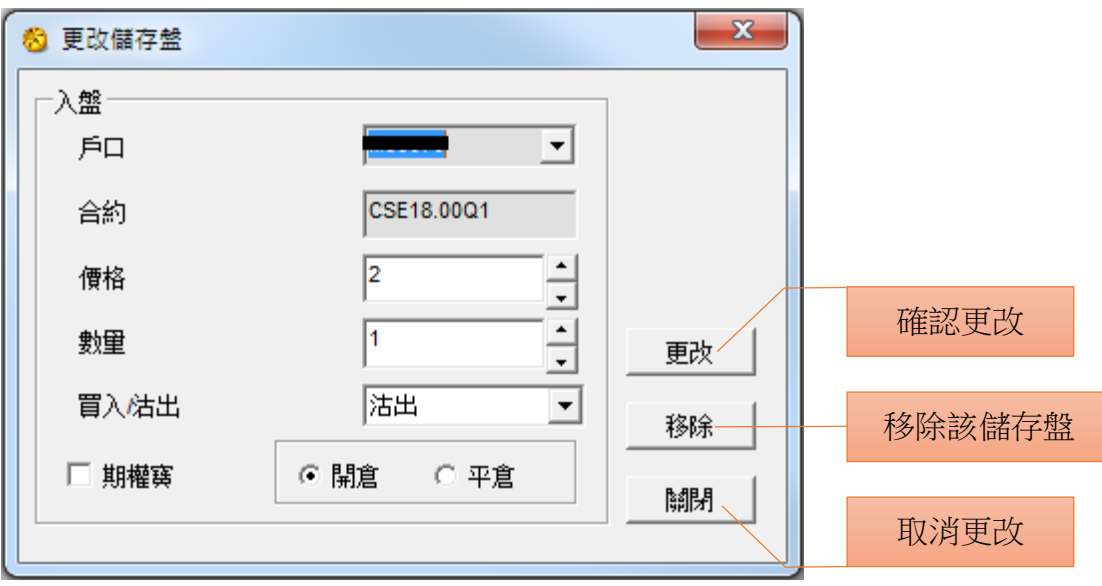

<span id="page-24-0"></span>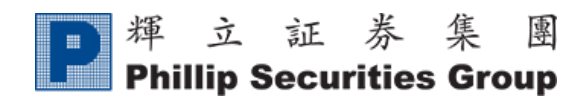

9. 轉貨/備兌

#### <span id="page-24-1"></span>A. 轉貨

- i) 如選擇【由股票戶口轉移至股票期權戶口】,可由輝立股票戶口的股票轉移到股票期權戶 口裡,來進行備兌(Cover Call)。
- ii) 如選擇【由股票期權戶口轉移至股票戶口】,可將股票期權戶口裡的股票轉移到股票戶 口,來進行股票買賣。(如客戶擁有 SATS 交易平台,可即時進行股票買賣)

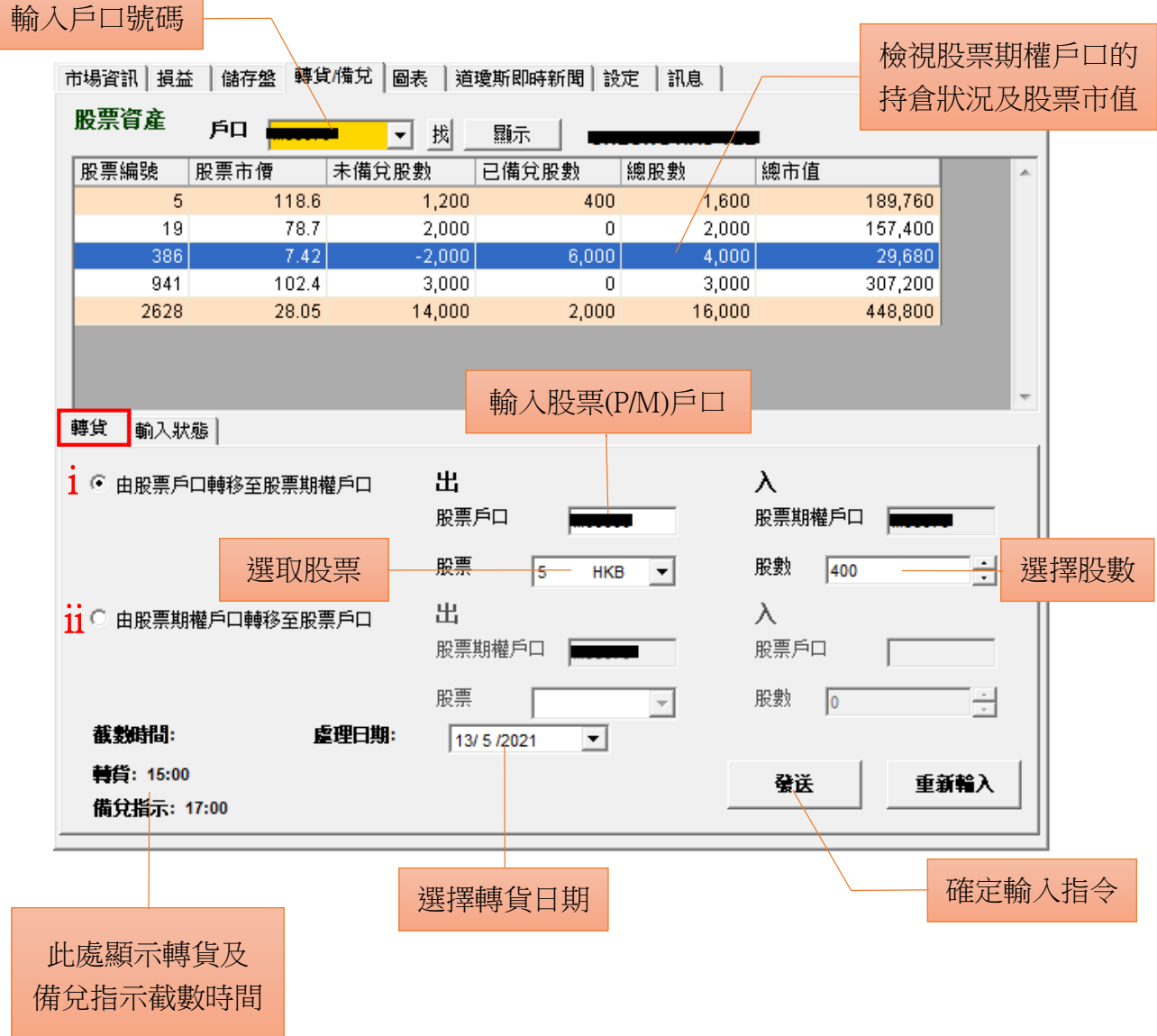

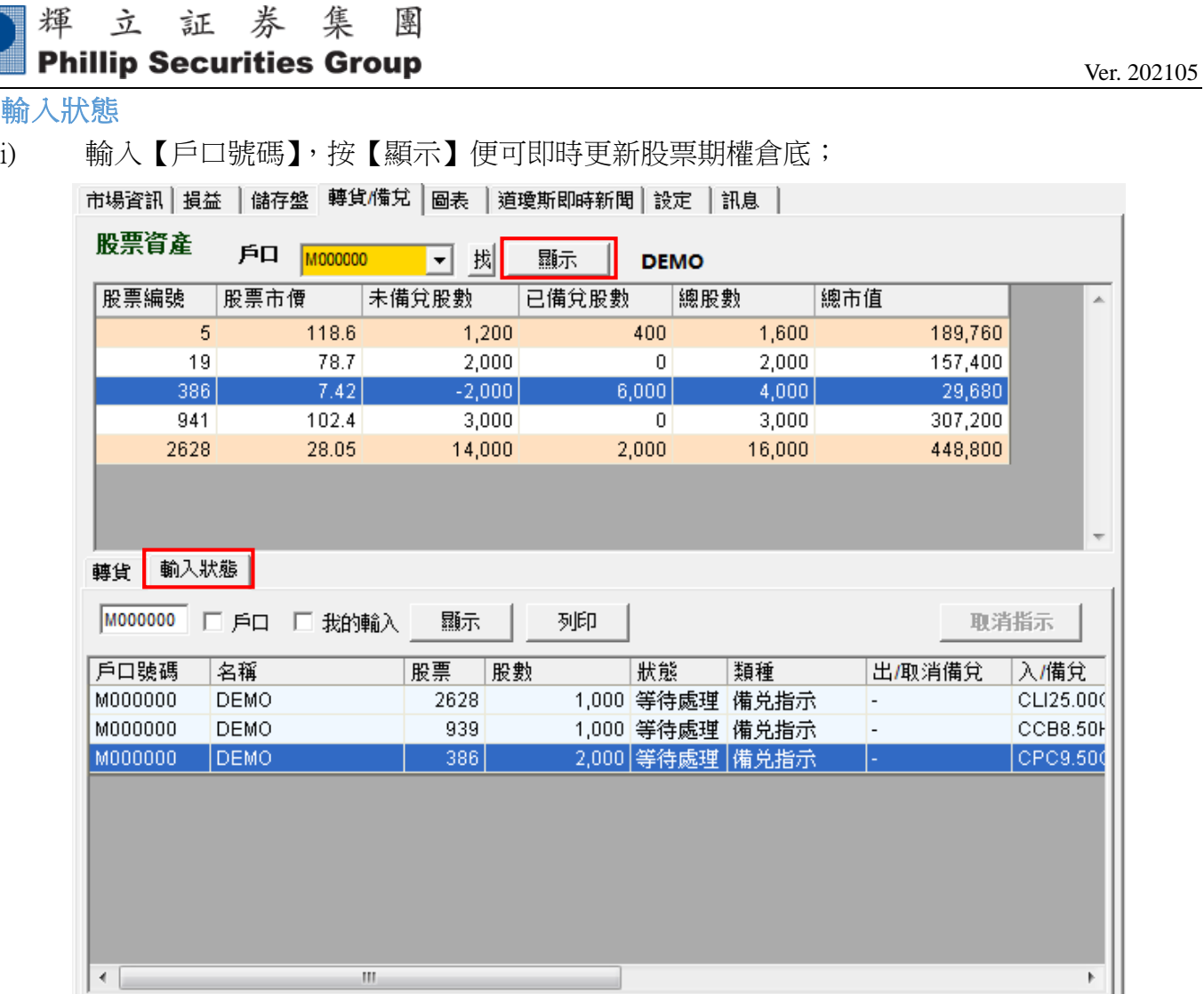

ii) 如需取消狀態為『等待處理』的指示,可使用滑鼠在訂單上『左』鍵按一下,並選擇取消 指示。成功取消後,該指示的的狀態將由『等待處理』轉為『已取消』。

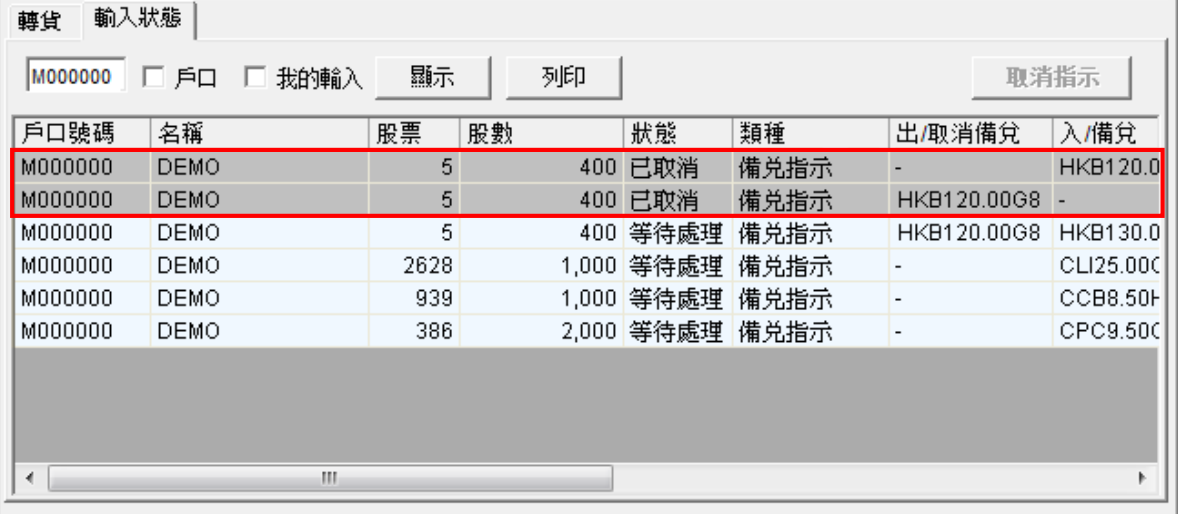

<span id="page-25-0"></span> $B$ .

H

<span id="page-26-0"></span>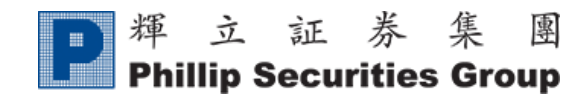

## 10.圖表

客戶可於『圖表』檢視最近一年的股票資訊及圖表分析。

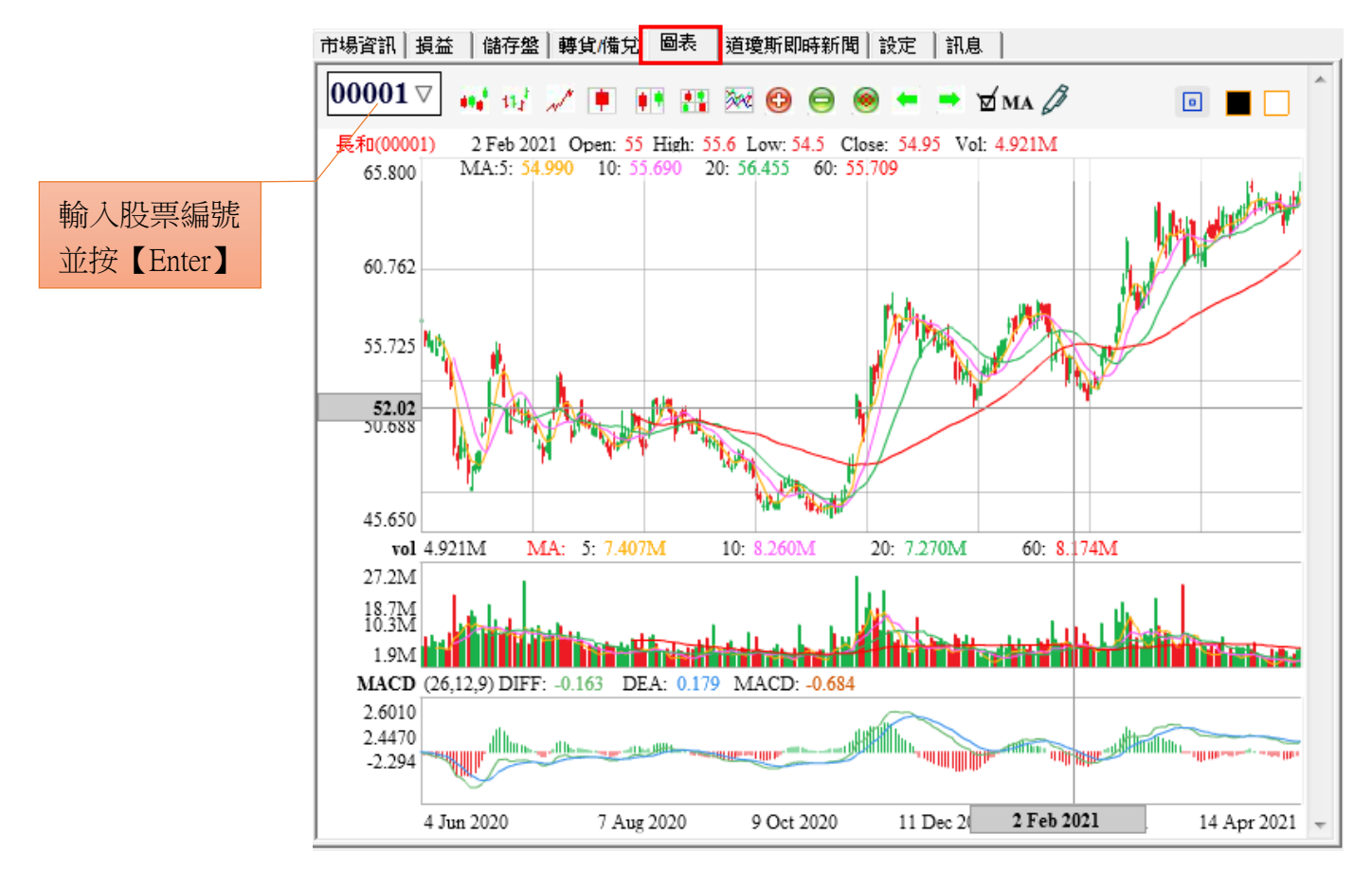

<span id="page-27-0"></span>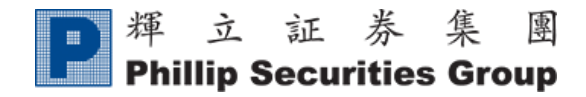

11.設定

#### 按『設定』進入設定界面:

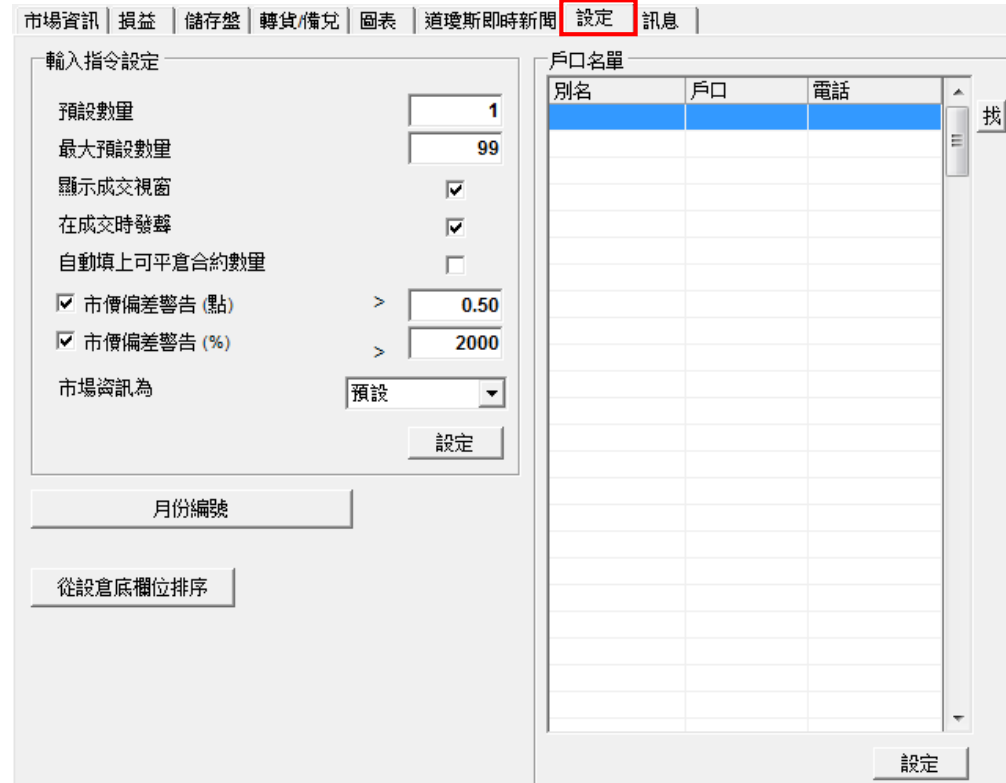

#### A. 預設數量

為每次下單時的預設合約數量。

B. 最大預設數量

為每次下單時的最大數,由輝立股票期權部因應客戶狀況而決定。

C. 顯示成交視窗

選擇顯示成交視窗則成交後會出現提示。

#### D. 在成交時發聲

選擇聲音模式則每次到價提示及成交後都會發出聲響。

#### E. 自動填上可平倉合約數量

選擇自動平倉合約數量,可在『損益』版面中,選取應被平倉的股票,按一下,在落盤功能的數 量上會自動填上,然後按【買入】或【沽出】。

#### F. 市價偏差警告(點)/(%)

可以設定當輸入價超出市價某個點數或百分比時 發出警告。如要使用該功能只需在方格輸入點數 或百分比,亦可留空小正方格關閉此功能。當輸 入價與市價相差超過設置的點數或百分比時,系 統便會發出如右方的提示。

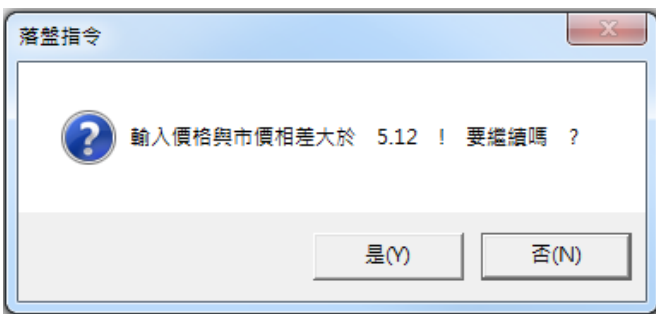

## 輝立証券集團

**Phillip Securities Group** 

### G. 市場資訊為

 $\begin{array}{c} \begin{array}{c} \begin{array}{c} \begin{array}{c} \end{array} \end{array} \end{array} \end{array} \end{array} \end{array}$ 

選擇個人報價組合,並按【設定】,所選報價組合將在每次登入時默認顯示於市場資訊主頁面。

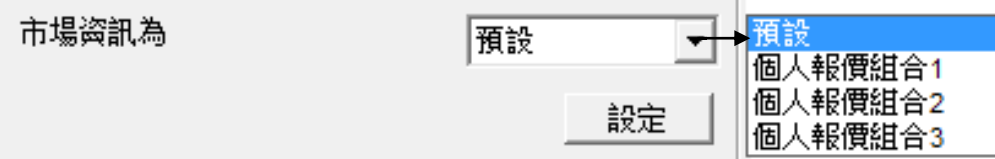

#### H. 月份編號

合約月份代號參照表,可供參考每個月的股票期權的英文代表編碼。

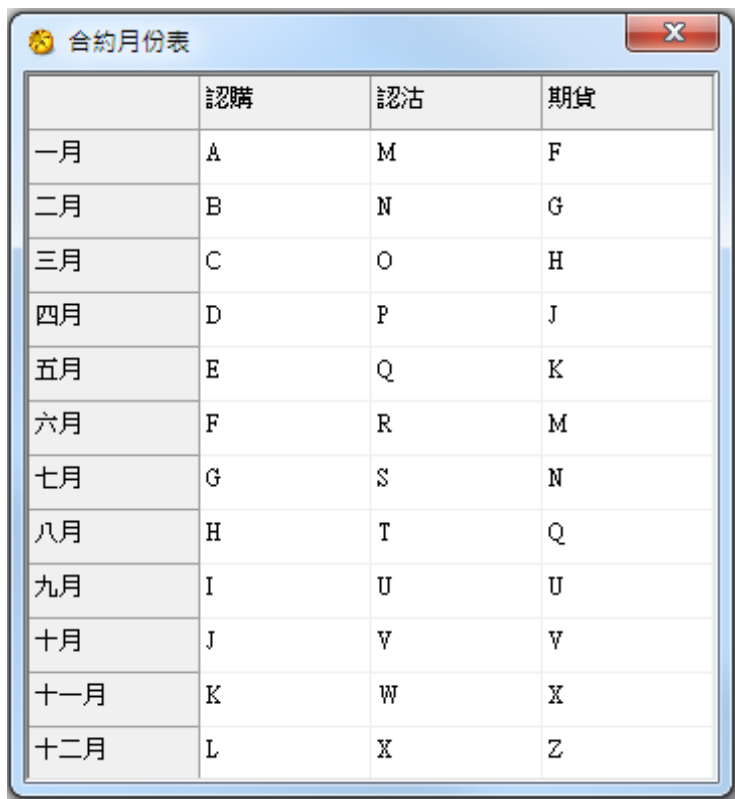

<span id="page-29-0"></span>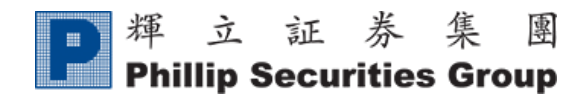

 $\overline{\phantom{a}}$ 

 $\overline{\phantom{a}}$ 

 $\Omega$ 

## 12.訊息

#### 客戶可於『訊息』查看各 ATS 電子交易系統的有關資訊及風險披露聲明:

市場資訊|損益 |儲存盤|轉貨/備兌|圖表 |道瓊斯即時新聞|設定 |訊息

#### 服務提供者资訊

[11/22/2013 2:16:38 PM]: 由即日起,只要POEMS客戶已申請了港股串流報價,便可於股票期 \_ 權串流版裡查詢正股股票的開市價、最高/低價、現價及成交量等資訊。非串流大利市及 T OATS客戶以上資訊為15分鐘延遲。如有任何疑問,請致電2277-6661杳詢。

[11/1/2013 8:38:02 AMI: 由於港交所在10月15日進行了系統升級,並不再為股票期權合約提 供港股報價。因此,OATS中的現貨報價亦已暫停。敬請留意。如有查詢,歡迎致電 22776661。 [7/3/2014 11:00:41 AM]: 由於進行電力裝置檢測,由9月7日(星期六)下午3時至翌日(星期日)下

午1時期間,本公司網站及期權易(OATS)交易平台將暫停服務。不便之處,敬請見諒。 [7/3/2014 11:00:08 AM]: 安徽海螺水泥(914)、百麗國際(1880)及中國建材(3323將於2011年11月 21日推出股票期權。

#### 協議

Œ

#### 風險披露聲明

使用電子交易服務的風險 1.

Ė 透過電子交易系統進行買賣可能帶來有關的風險,包括硬件或軟件失靈,導致交易不能根 據你的指示執行。

 $2.$ 期貨及期權交易的風險

期貨或期權交易的風險非常高。你可能會承受遠高於最初保證金額的損失。市場情況可能 使備用交易指示,例如"止蝕"或"限價"指示無法執行及避免損失。

3. 衍生產品交易的風險

## 多謝使用 OATS.NET 系統服務